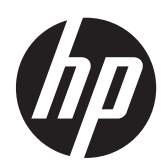

Aan de slag

HP notebookcomputer

© Copyright 2012 Hewlett-Packard Development Company, L.P.

Bluetooth is een handelsmerk van de desbetreffende eigenaar en wordt door Hewlett-Packard Company onder licentie gebruikt. Microsoft en Windows zijn in de Verenigde Staten gedeponeerde handelsmerken van Microsoft Corporation. Het SD-logo is een handelsmerk van de desbetreffende eigenaar.

De informatie in deze documentatie kan zonder kennisgeving worden gewijzigd. De enige garanties voor HP producten en diensten staan vermeld in de expliciete garantievoorwaarden bij de betreffende producten en diensten. Aan de informatie in deze handleiding kunnen geen aanvullende rechten worden ontleend. HP aanvaardt geen aansprakelijkheid voor technische fouten, drukfouten of weglatingen in deze publicatie.

Eerste editie, mei 2012

Artikelnummer: 677162-331

#### **Kennisgeving over het product**

In deze handleiding worden de voorzieningen beschreven die op de meeste modellen beschikbaar zijn. Mogelijk zijn niet alle voorzieningen op uw computer beschikbaar.

Neem voor de recentste informatie in deze handleiding contact op met de ondersteuning. Voor ondersteuning in de VS gaat u naar [http://www.hp.com/go/](http://www.hp.com/go/contactHP) [contactHP.](http://www.hp.com/go/contactHP) Voor wereldwijde ondersteuning gaat u naar [http://welcome.hp.com/country/](http://welcome.hp.com/country/us/en/wwcontact_us.html) [us/en/wwcontact\\_us.html](http://welcome.hp.com/country/us/en/wwcontact_us.html).

#### **Softwarevoorwaarden**

Door het installeren, kopiëren, downloaden of anderszins gebruiken van een softwareproduct dat vooraf op deze computer is geïnstalleerd, bevestigt u dat u gehouden bent aan de voorwaarden van de HP EULA (End User License Agreement). Als u niet akkoord gaat met deze licentievoorwaarden, is uw enige rechtsmogelijkheid om het volledige, ongebruikte product (hardware en software) binnen 14 dagen te retourneren en te verzoeken om restitutie van het aankoopbedrag op grond van het restitutiebeleid dat op de plaats van aankoop geldt.

Neem contact op met het lokale verkooppunt (de verkoper) als u meer informatie wilt of als u een verzoek om volledige restitutie van het aankoopbedrag van de computer wilt indienen.

### **Kennisgeving aangaande de veiligheid**

**WAARSCHUWING!** U kunt het risico van letsel door verbranding of van oververhitting van de computer beperken door de computer niet op schoot te nemen en de ventilatieopeningen van de computer niet te blokkeren. Gebruik de computer alleen op een stevige, vlakke ondergrond. Zorg dat de luchtcirculatie niet wordt geblokkeerd door een voorwerp van hard materiaal (zoals een optionele printer naast de computer) of een voorwerp van zacht materiaal (zoals een kussen, een kleed of kleding). Zorg er ook voor dat de netvoedingsadapter tijdens het gebruik niet in contact kan komen met de huid of een voorwerp van zacht materiaal. De computer en de netvoedingsadapter voldoen aan de temperatuurlimieten voor oppervlakken die voor de gebruiker toegankelijk zijn, zoals gedefinieerd door de International Standard for Safety of Information Technology Equipment (IEC 60950).

# Inhoudsopgave

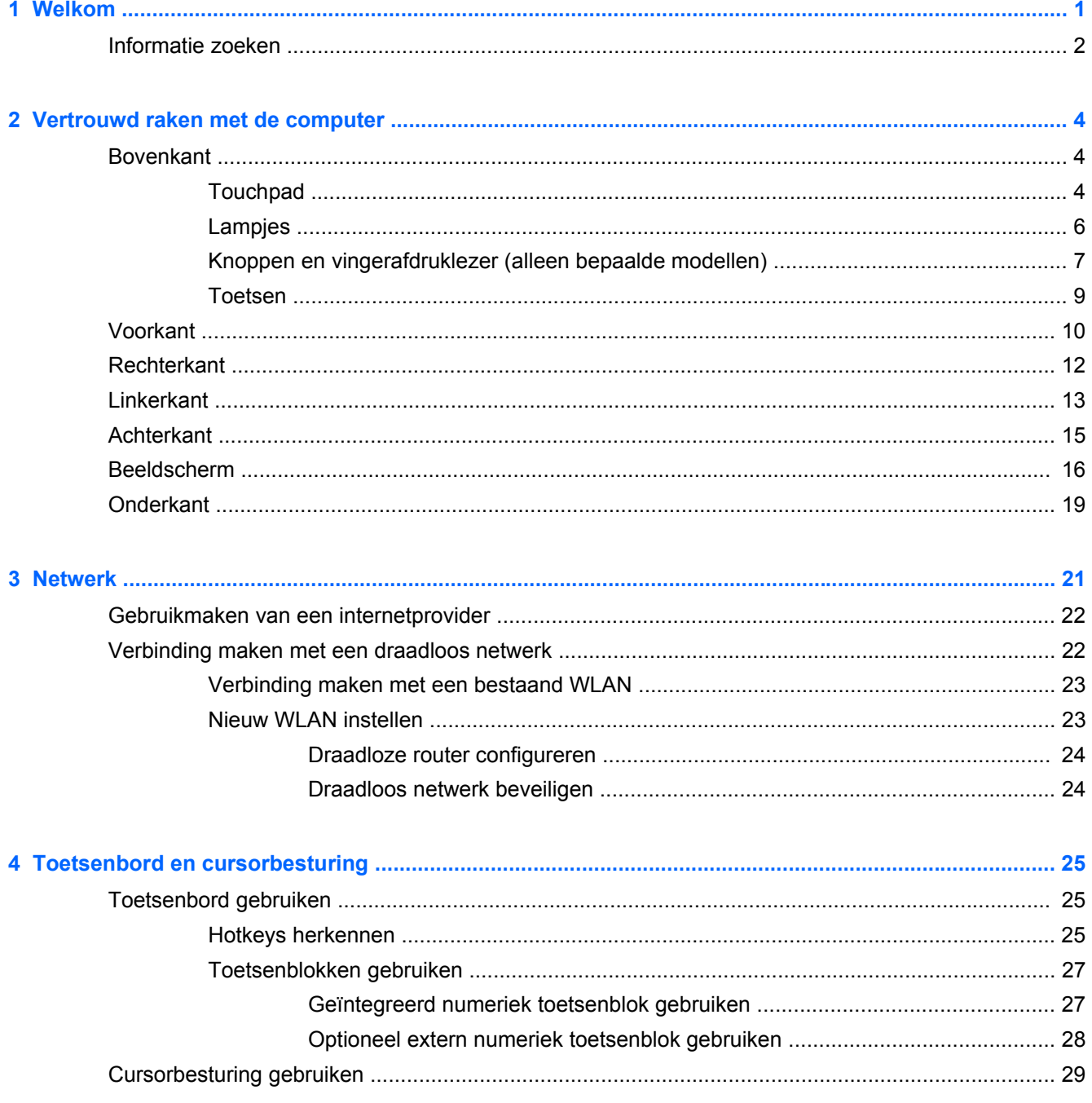

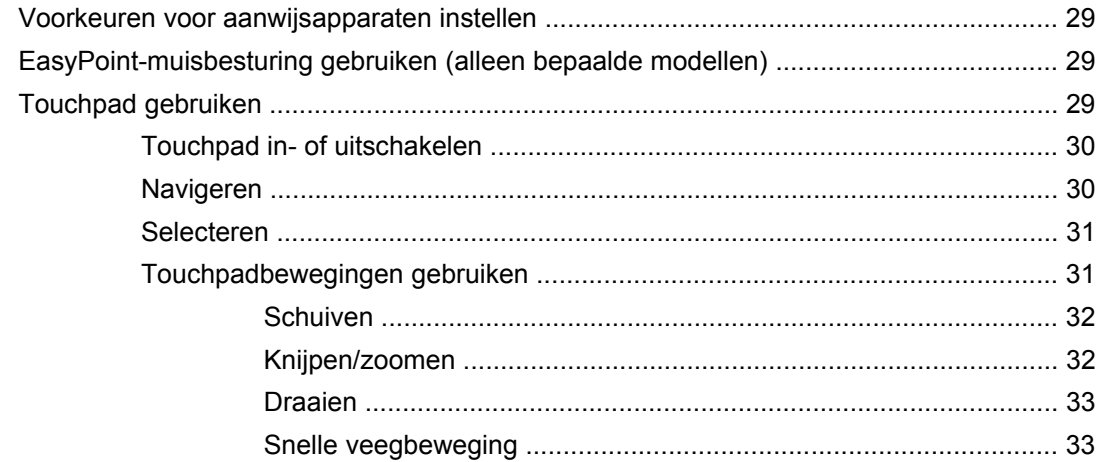

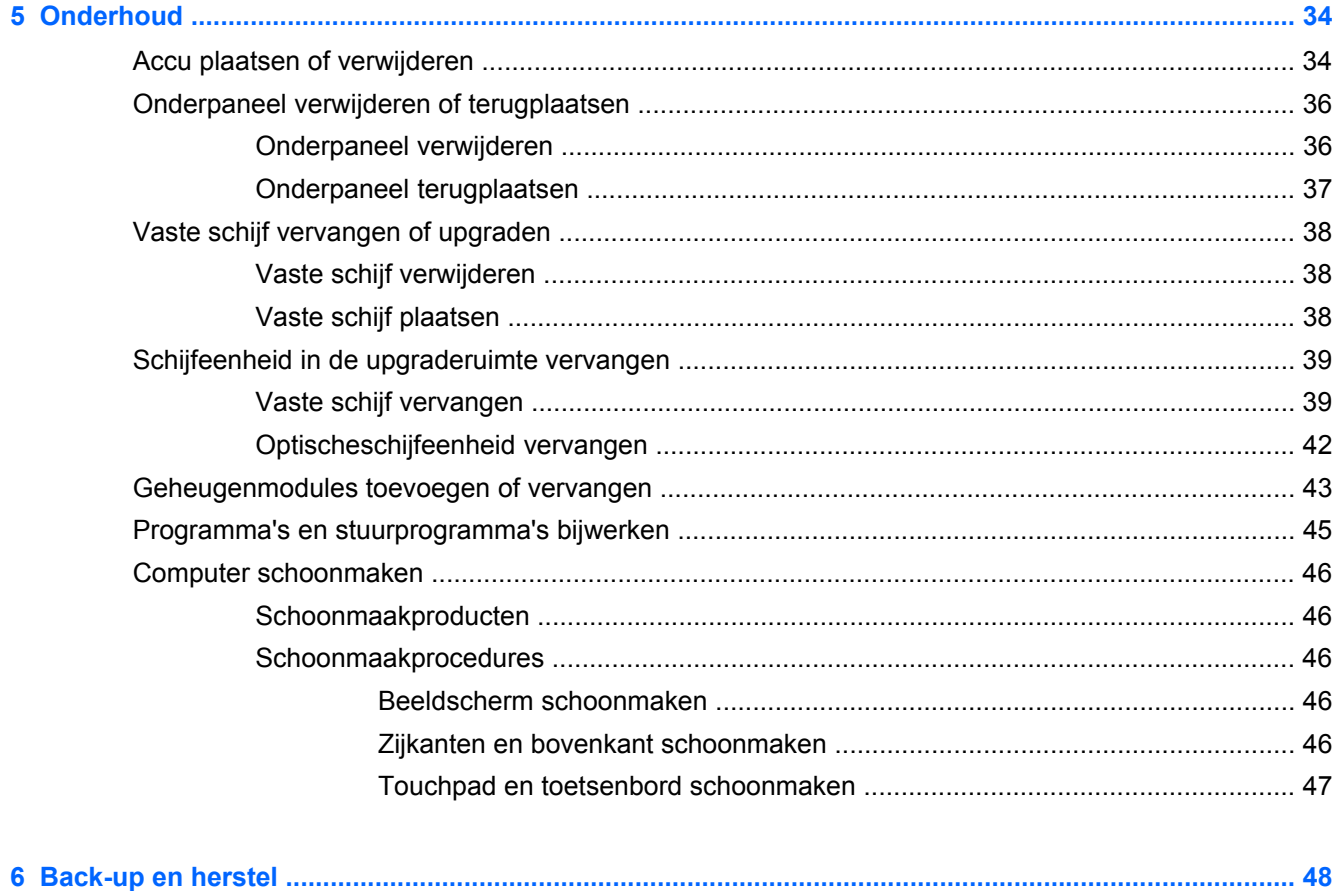

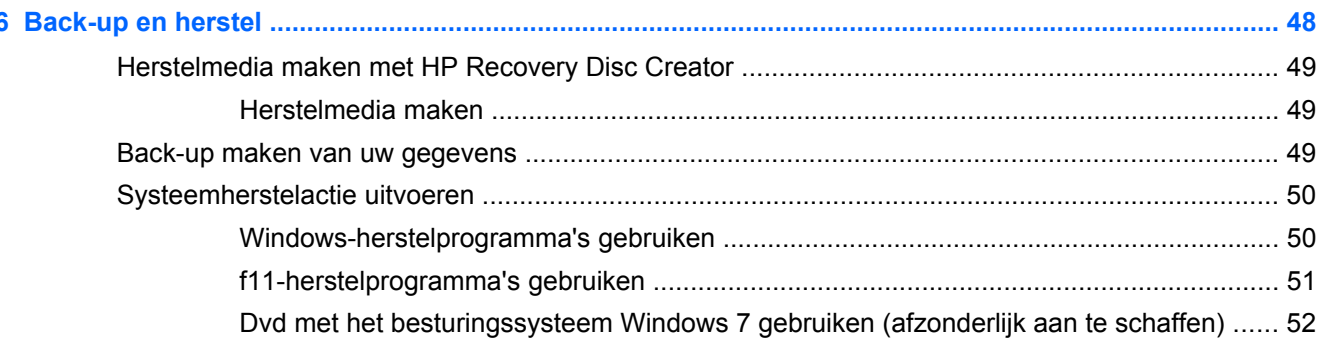

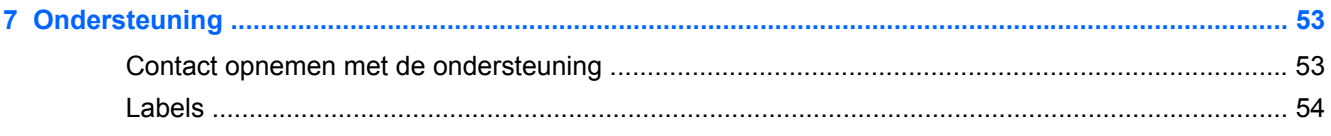

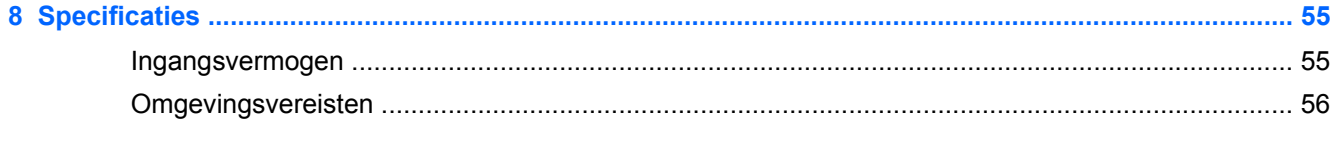

# <span id="page-8-0"></span>**1 Welkom**

Nadat u de computer gebruiksklaar heeft gemaakt en heeft geregistreerd, moet u de volgende stappen uitvoeren:

- **Maak verbinding met internet**: configureer een bekabeld of draadloos netwerk waarmee u verbinding kunt maken met internet. Zie [Netwerk op pagina 21](#page-28-0) voor meer informatie.
- **Update uw antivirussoftware**: bescherm uw computer tegen schade door virussen. De software is vooraf geïnstalleerd op de computer en bevat een beperkt abonnement voor gratis updates. Raadpleeg de *Naslaggids voor HP notebookcomputer* voor meer informatie. Instructies voor het opzoeken van deze handleiding vindt u in [Informatie zoeken op pagina 2.](#page-9-0)
- **Raak vertrouwd met de computer**: maak kennis met de voorzieningen van uw computer. Zie [Vertrouwd raken met de computer op pagina 4](#page-11-0) en [Toetsenbord en cursorbesturing](#page-32-0) [op pagina 25](#page-32-0) voor aanvullende informatie.
- **Zoek geïnstalleerde software:** toegang tot een overzicht van de vooraf op de computer geïnstalleerde software. Selecteer **Start > Alle programma's**. Raadpleeg de instructies van de softwarefabrikant voor verdere informatie over het gebruik van de software die bij de computer is geleverd. Deze instructies kunnen bij de software zijn verstrekt of kunnen op de website van de fabrikant staan.

## <span id="page-9-0"></span>**Informatie zoeken**

De computer bevat verschillende hulpmiddelen voor het uitvoeren van uiteenlopende taken.

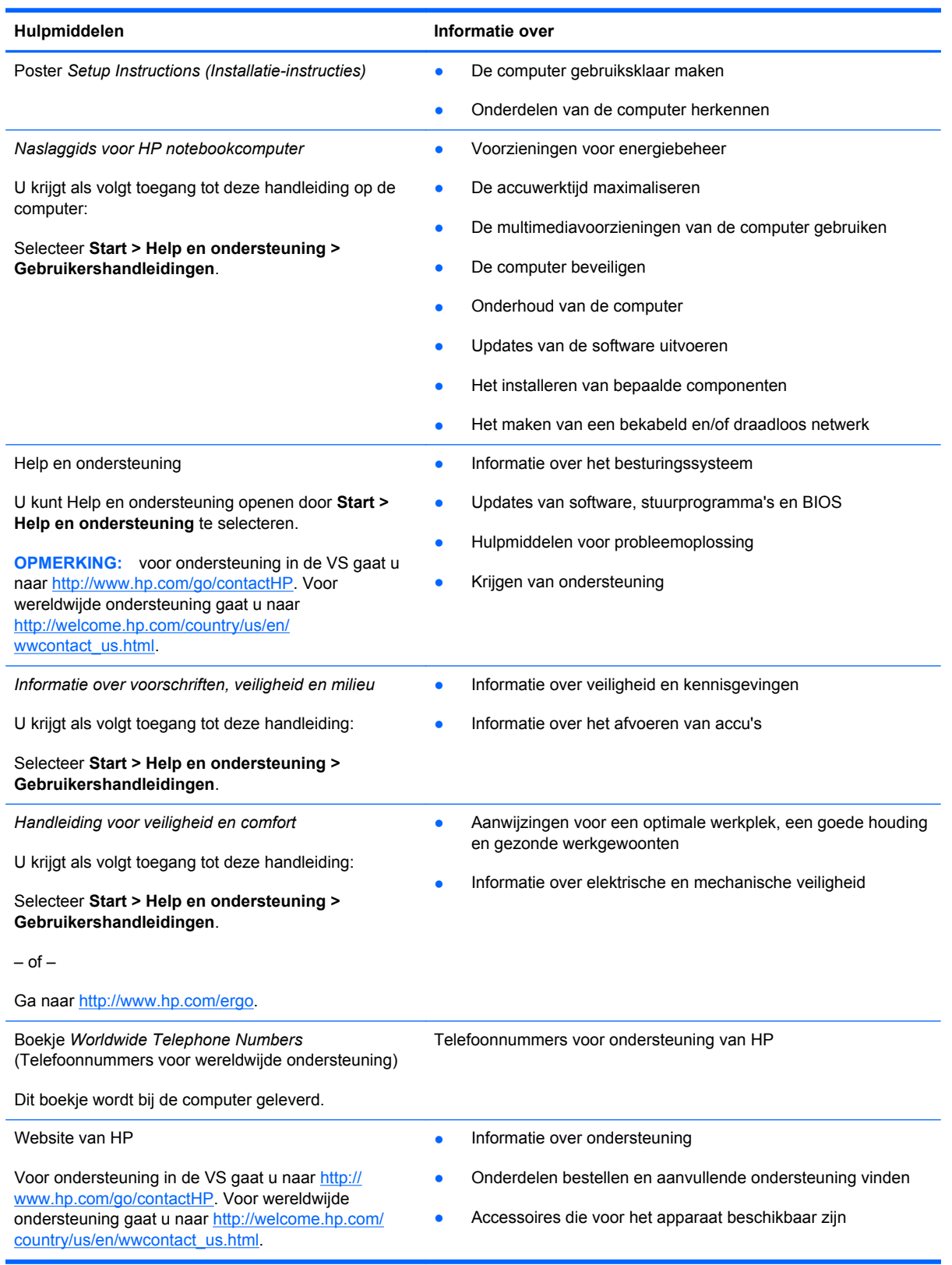

Hulpmiddelen **Informatie** over

*Beperkte garantie*\*

**Garantiegegevens** 

U kunt als volgt de garantie weergeven:

Selecteer **Start > Help en ondersteuning > Gebruikershandleidingen > Garantie-informatie weergeven**.

 $-$  of  $-$ 

Ga naar<http://www.hp.com/go/orderdocuments>.

\*De specifiek toegekende HP beperkte garantie die van toepassing is op uw product, kunt u vinden in de gebruikershandleidingen op de computer en/of op de cd/dvd die is meegeleverd in de doos. In sommige landen of regio's wordt door HP een gedrukte versie van de HP beperkte garantie meegeleverd in de doos. Voor sommige landen of regio's waar de garantie niet in drukvorm wordt verstrekt, kunt u een gedrukt exemplaar aanvragen. Ga naar [http://www.hp.com/go/](http://www.hp.com/go/orderdocuments) [orderdocuments](http://www.hp.com/go/orderdocuments) of schrijf naar:

- **Noord-Amerika**: Hewlett-Packard, MS POD, 11311 Chinden Blvd., Boise, ID 83714, Verenigde Staten
- **Europa, Midden-Oosten, Afrika**: Hewlett-Packard, POD, Via G. Di Vittorio, 9, 20063, Cernusco s/Naviglio (MI), Italië
- **Azië en Stille Oceaan**: Hewlett-Packard, POD, P.O. Box 200, Alexandra Post Office, Singapore 9115077

Wanneer u een gedrukt exemplaar van uw garantie aanvraagt, geef dan het productnummer, de garantieperiode (te vinden op het servicelabel) en uw naam en postadres op.

**BELANGRIJK:** Stuur uw HP product NIET terug naar de bovenstaande adressen. Voor ondersteuning in de VS gaat u naar<http://www.hp.com/go/contactHP>. Voor wereldwijde ondersteuning gaat u naar [http://welcome.hp.com/country/us/en/](http://welcome.hp.com/country/us/en/wwcontact_us.html) [wwcontact\\_us.html.](http://welcome.hp.com/country/us/en/wwcontact_us.html)

# <span id="page-11-0"></span>**2 Vertrouwd raken met de computer**

# **Bovenkant**

### **Touchpad**

Uw computer kan er iets anders uitzien dan de in dit gedeelte afgebeelde computer.

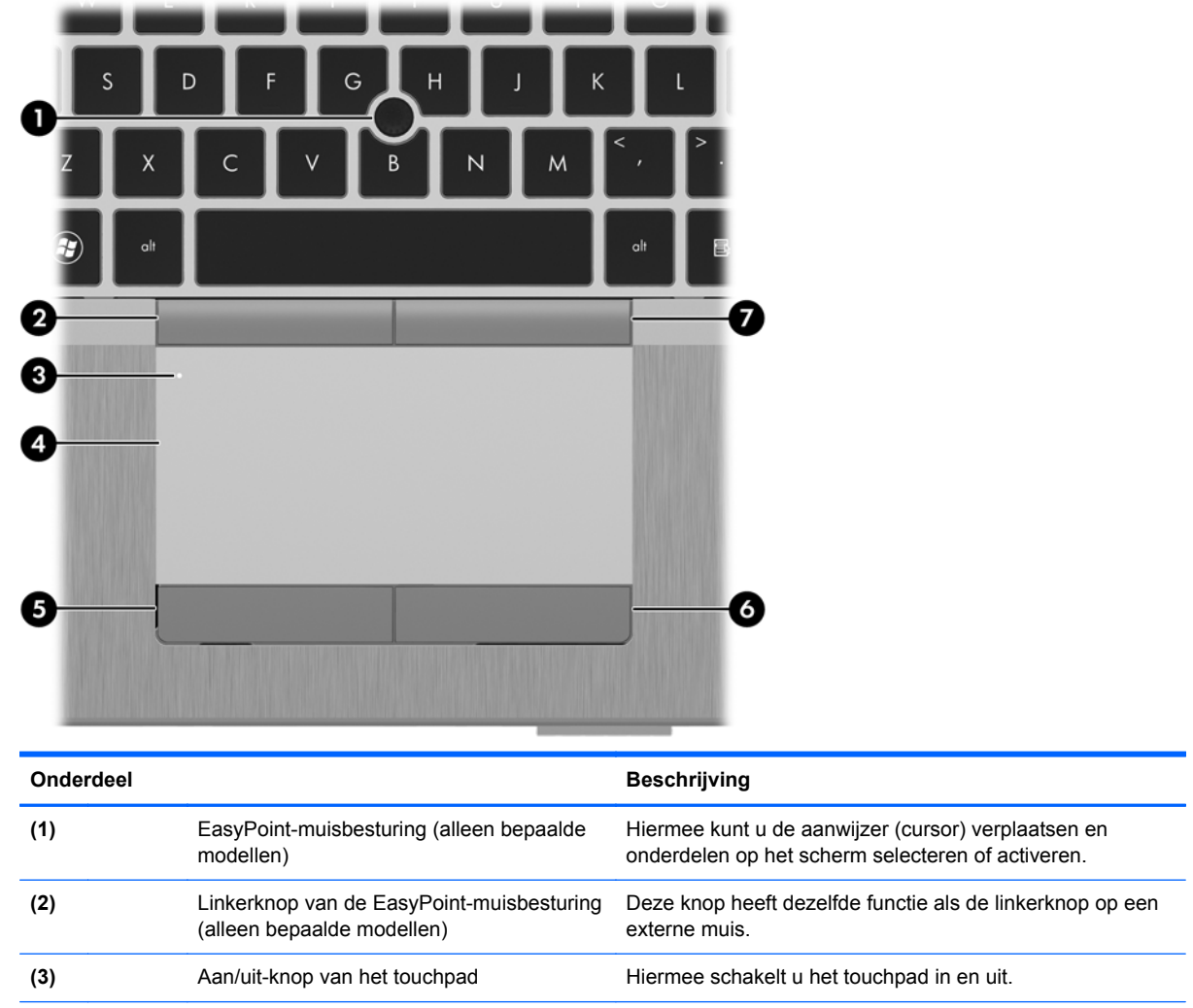

**(4)** Touchpadzone Hiermee kunt u de aanwijzer (ook wel "cursor" genoemd) verplaatsen en onderdelen op het scherm selecteren of activeren.

<span id="page-12-0"></span>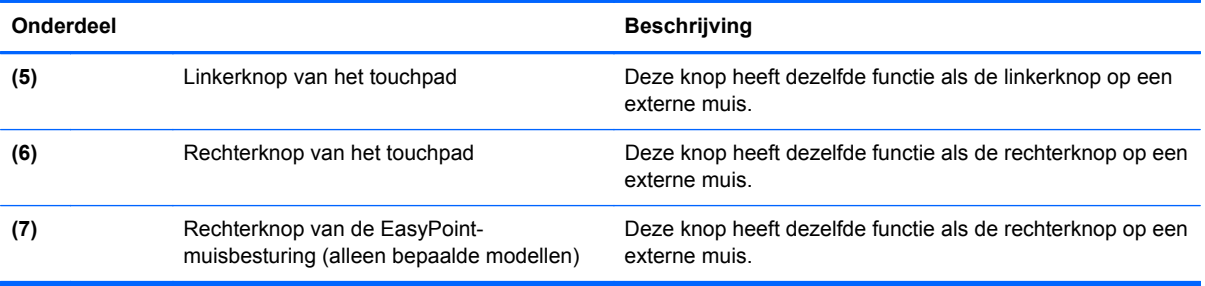

### <span id="page-13-0"></span>**Lampjes**

**OPMERKING:** uw computer kan er iets anders uitzien dan de in dit gedeelte afgebeelde computer.

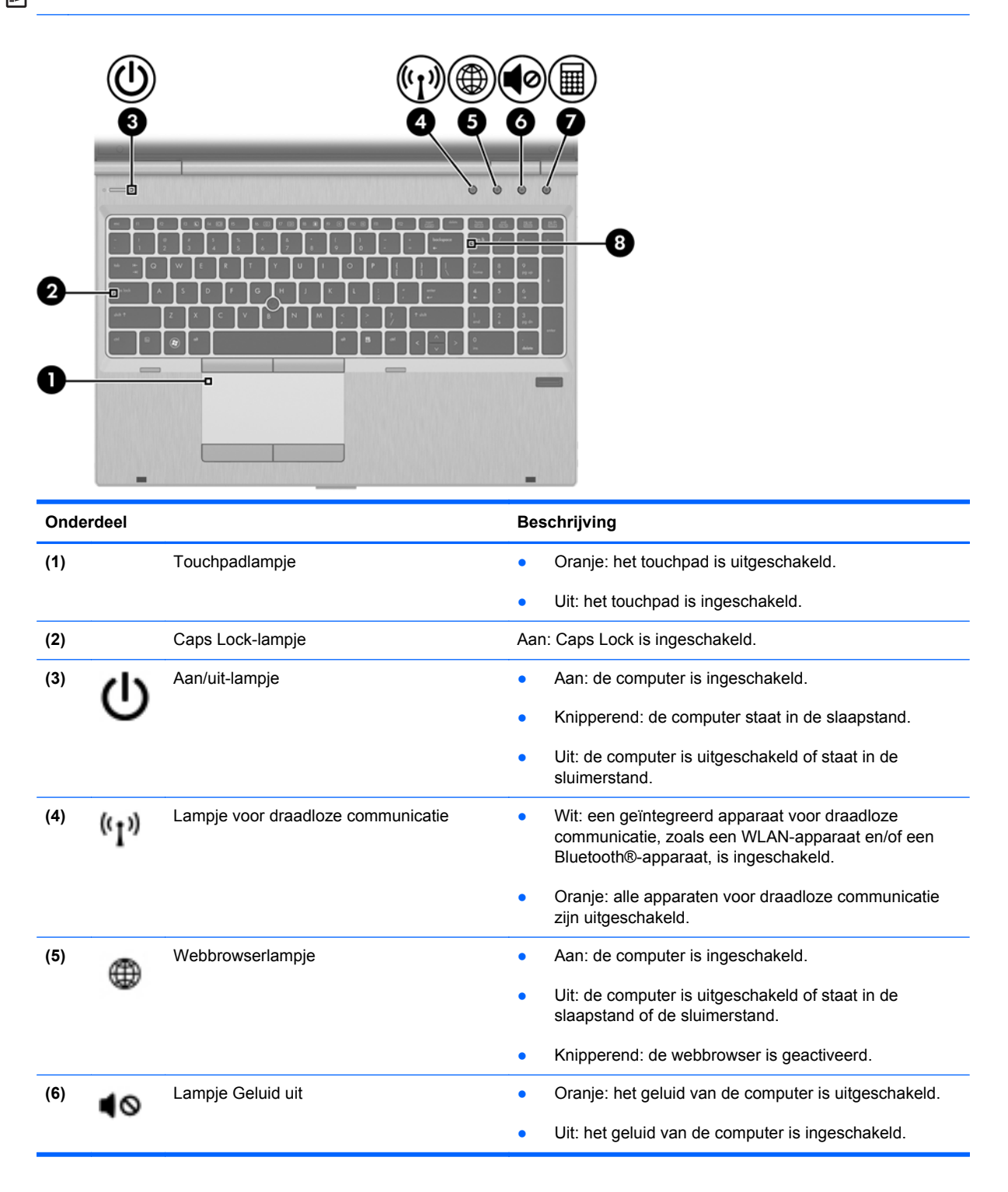

<span id="page-14-0"></span>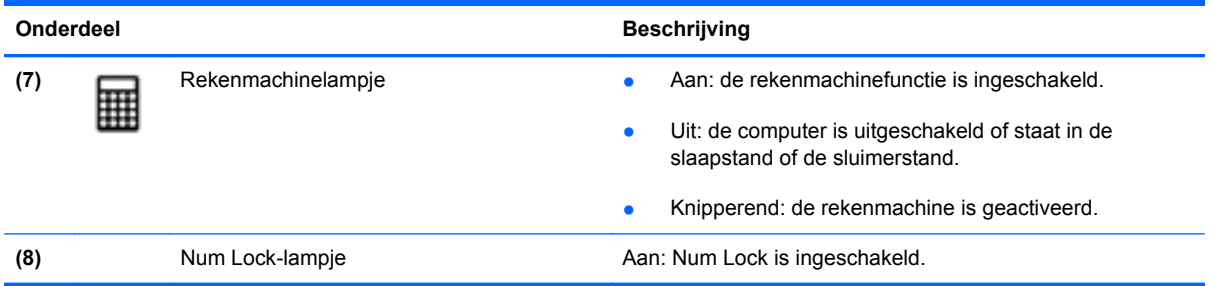

### **Knoppen en vingerafdruklezer (alleen bepaalde modellen)**

**OPMERKING:** uw computer kan er iets anders uitzien dan de in dit gedeelte afgebeelde computer.  $\overline{a}$ 0 Ø **Onderdeel Beschrijving (1)** Aan/uit-knop van het touchpad Hiermee schakelt u het touchpad in en uit.

<span id="page-15-0"></span>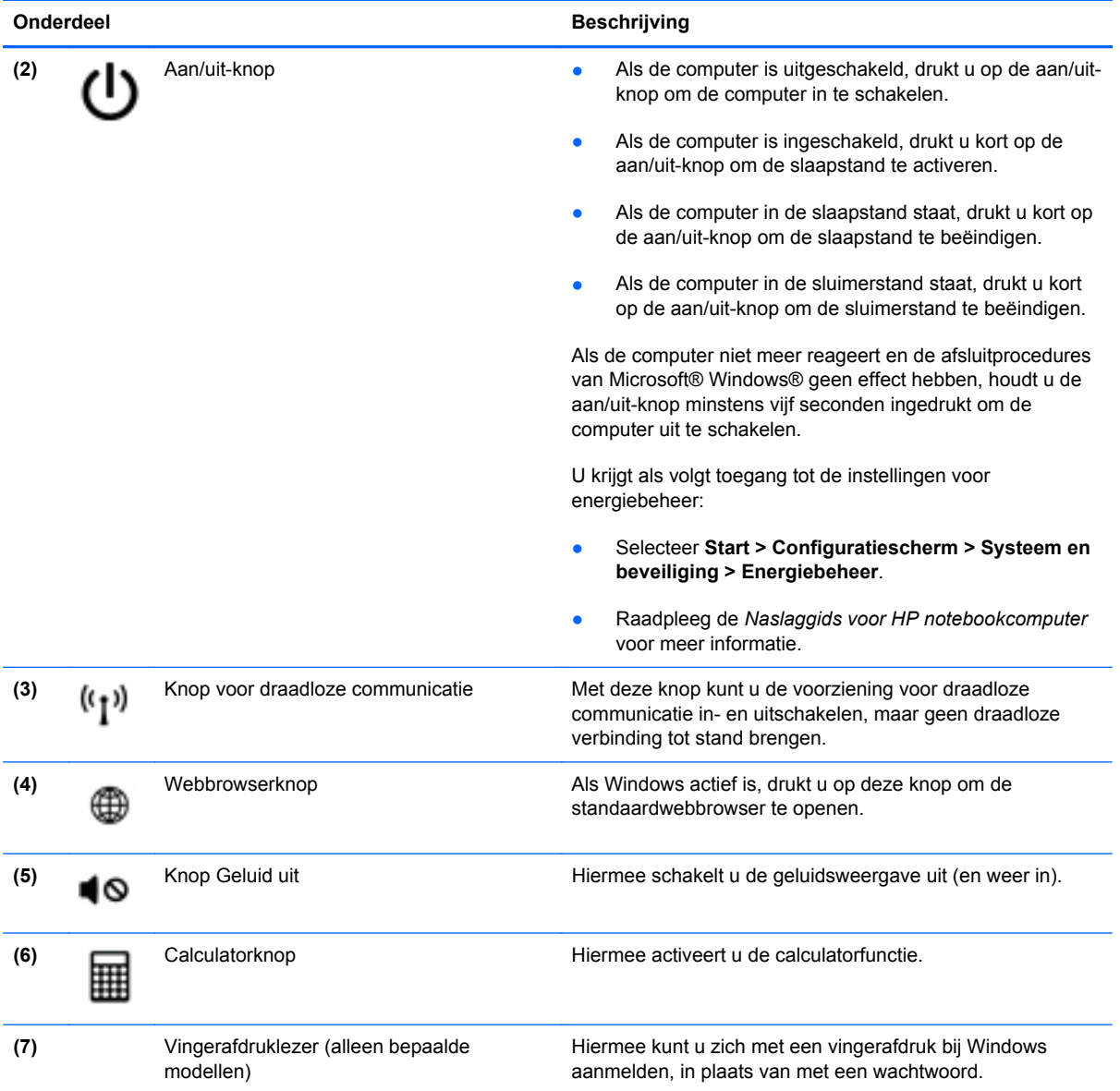

### <span id="page-16-0"></span>**Toetsen**

**OPMERKING:** uw computer kan er iets anders uitzien dan de in dit gedeelte afgebeelde computer.

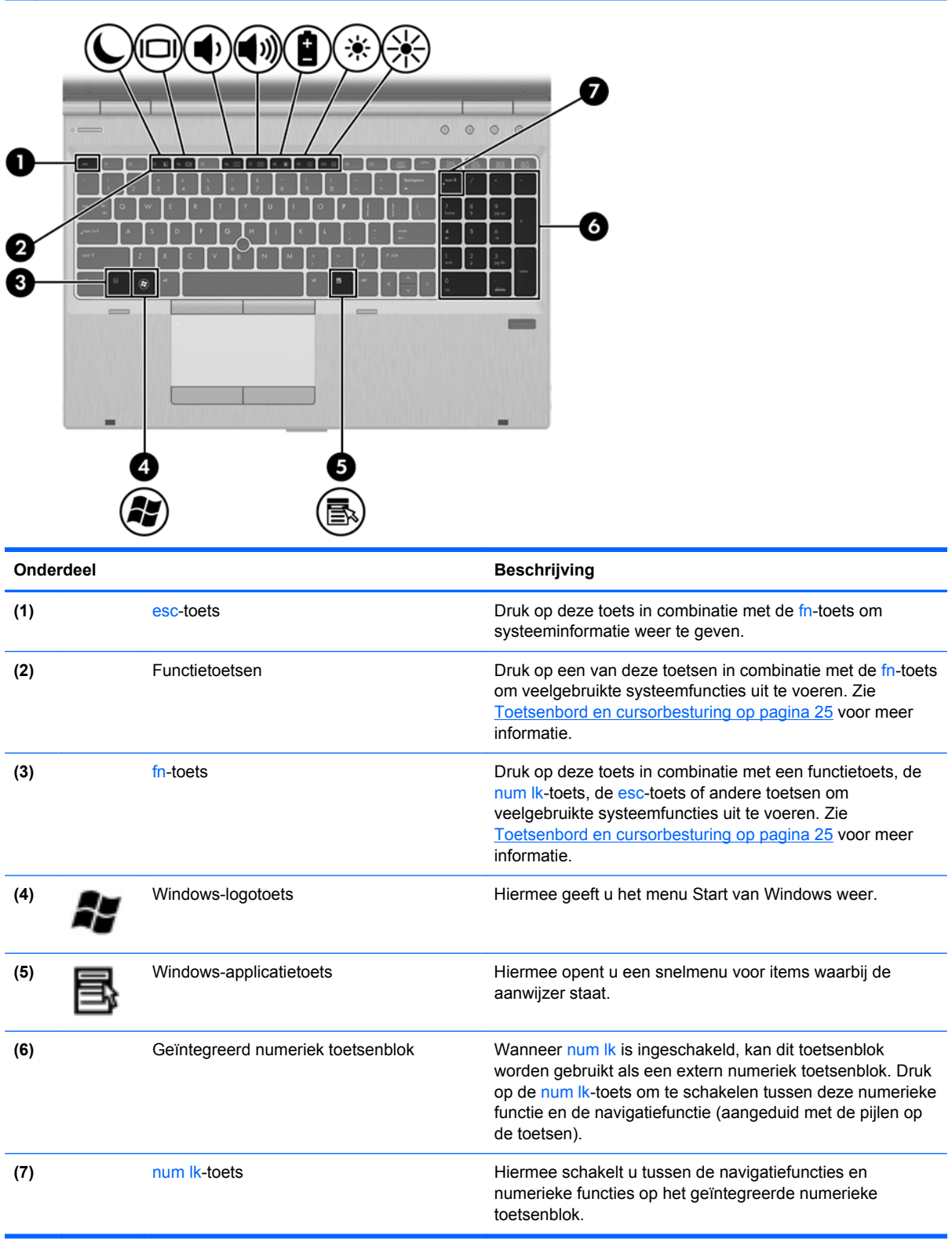

# <span id="page-17-0"></span>**Voorkant**

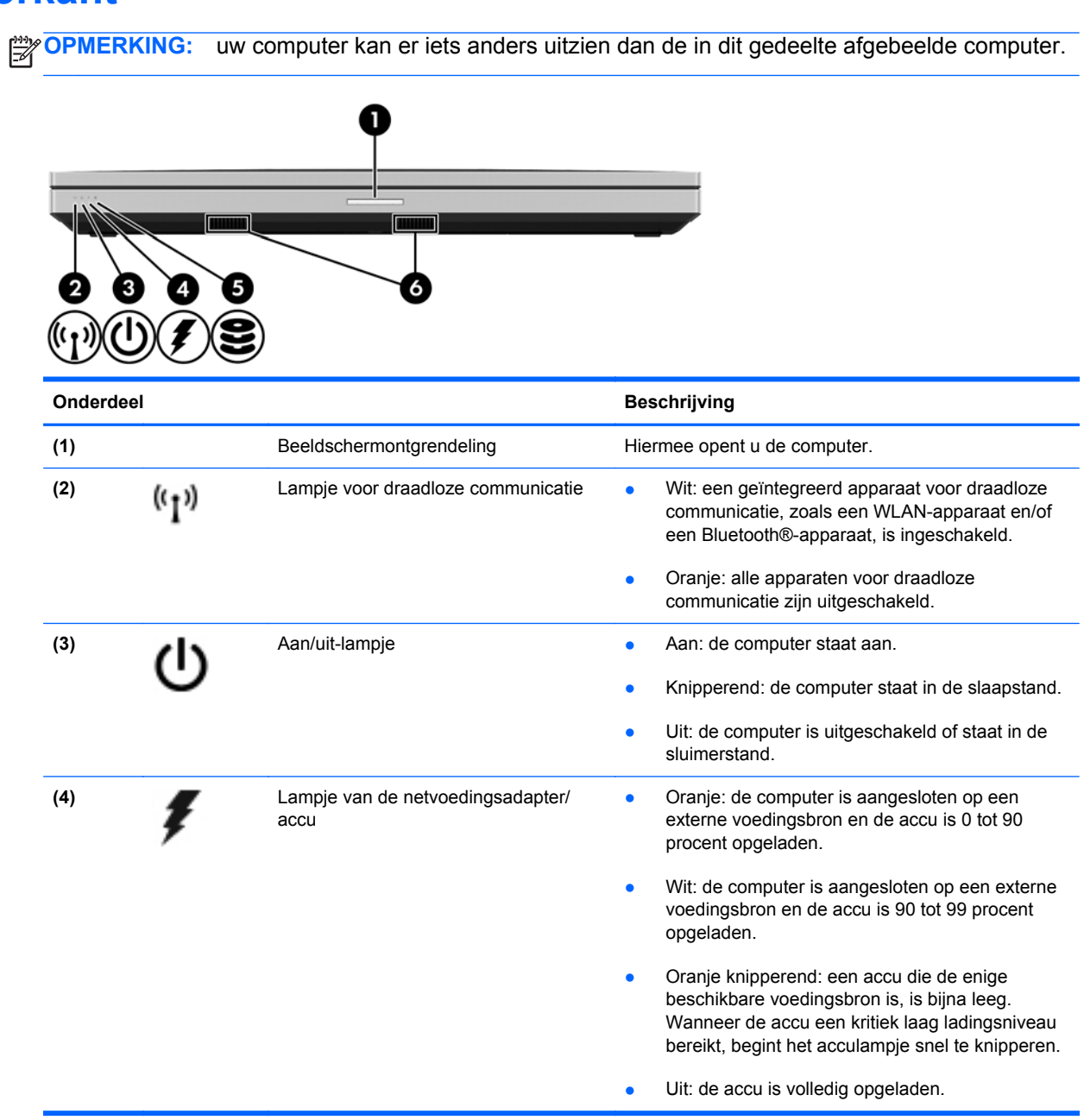

<span id="page-18-0"></span>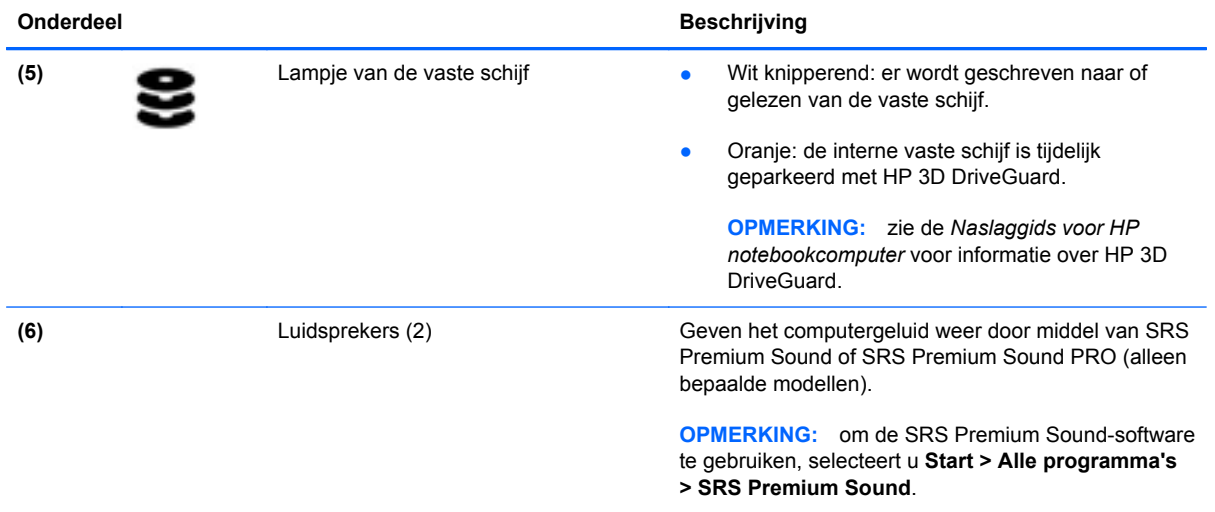

# <span id="page-19-0"></span>**Rechterkant**

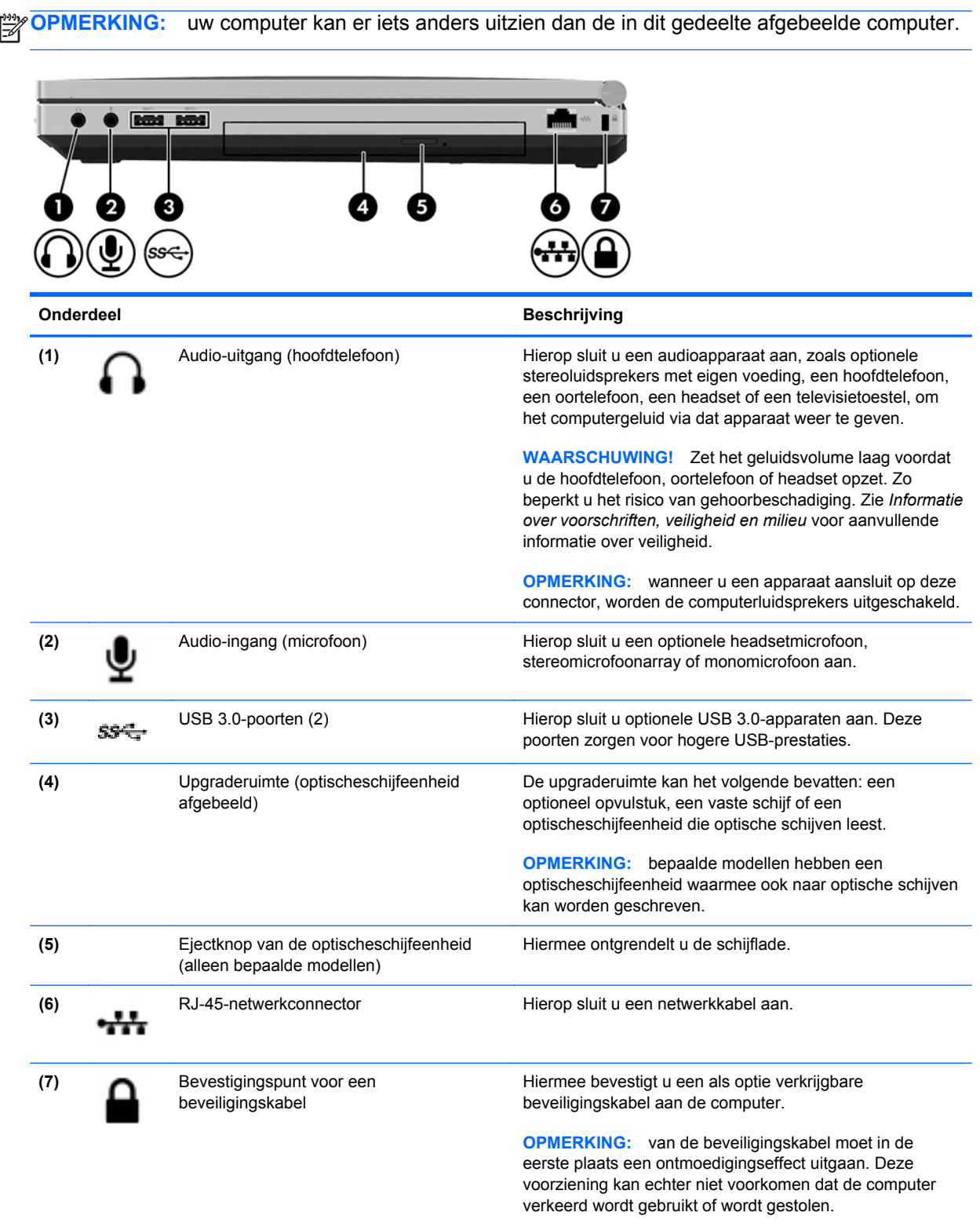

# <span id="page-20-0"></span>**Linkerkant**

**OPMERKING:** raadpleeg de afbeelding die het meest overeenkomt met uw computer.

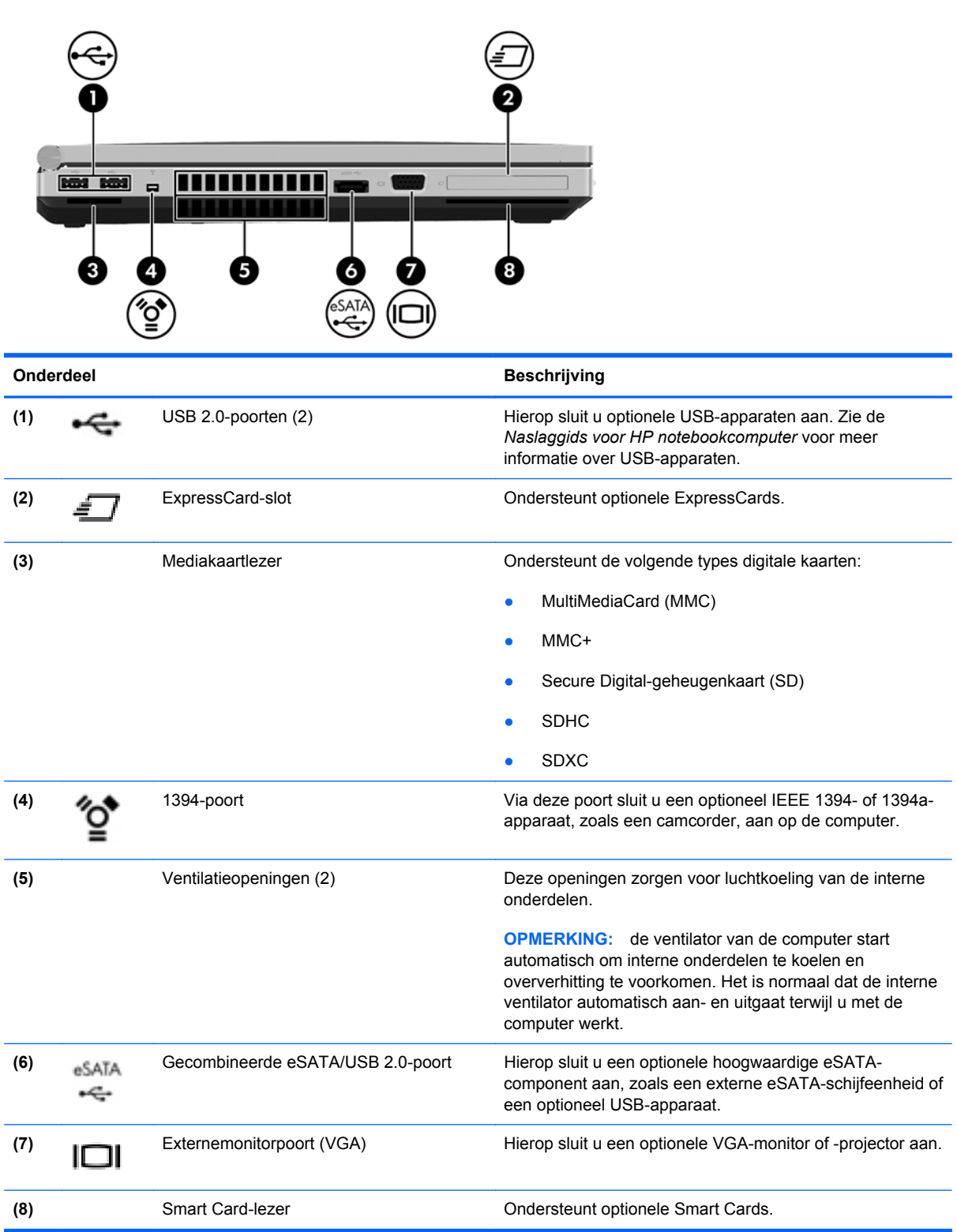

<span id="page-21-0"></span>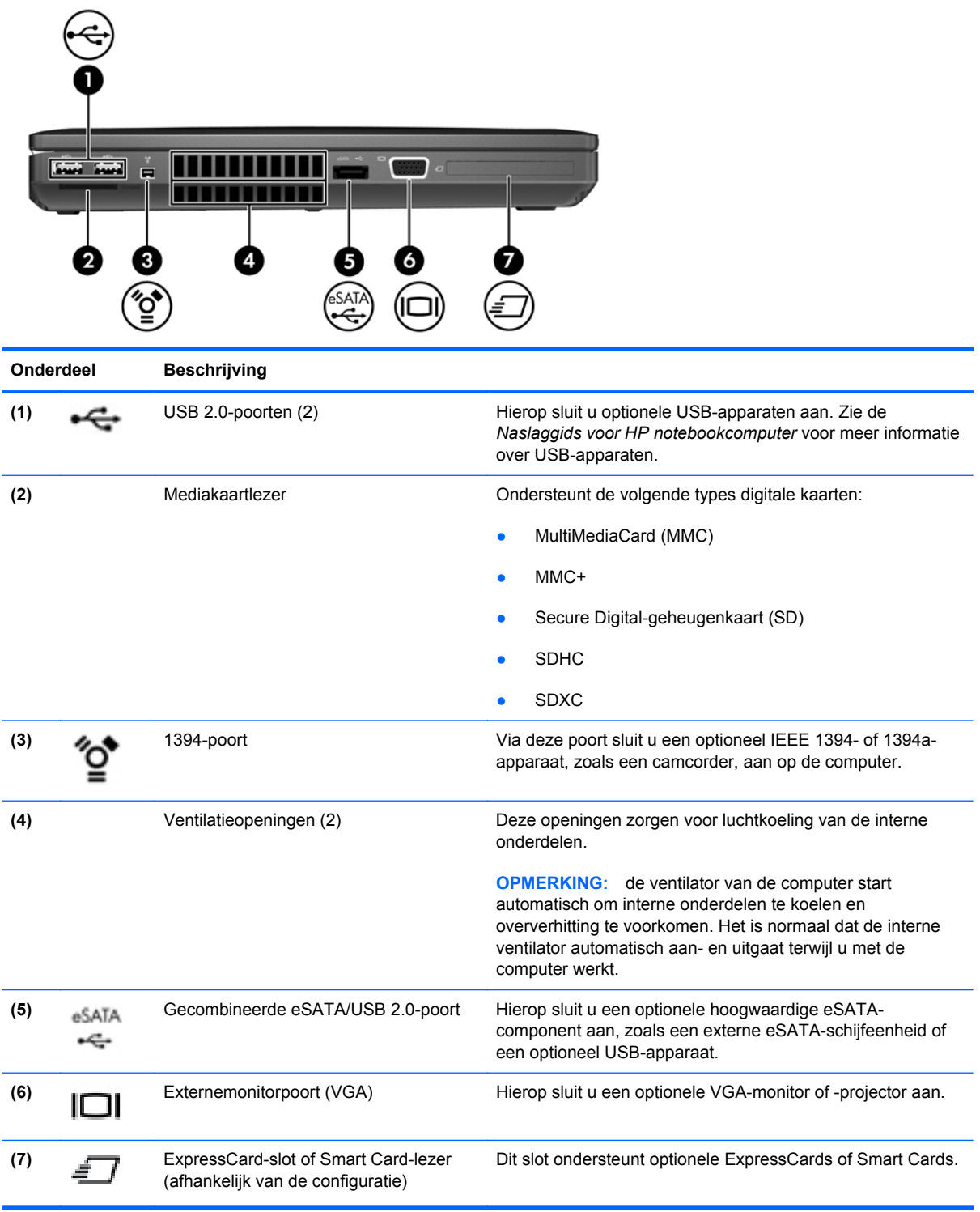

# <span id="page-22-0"></span>**Achterkant**

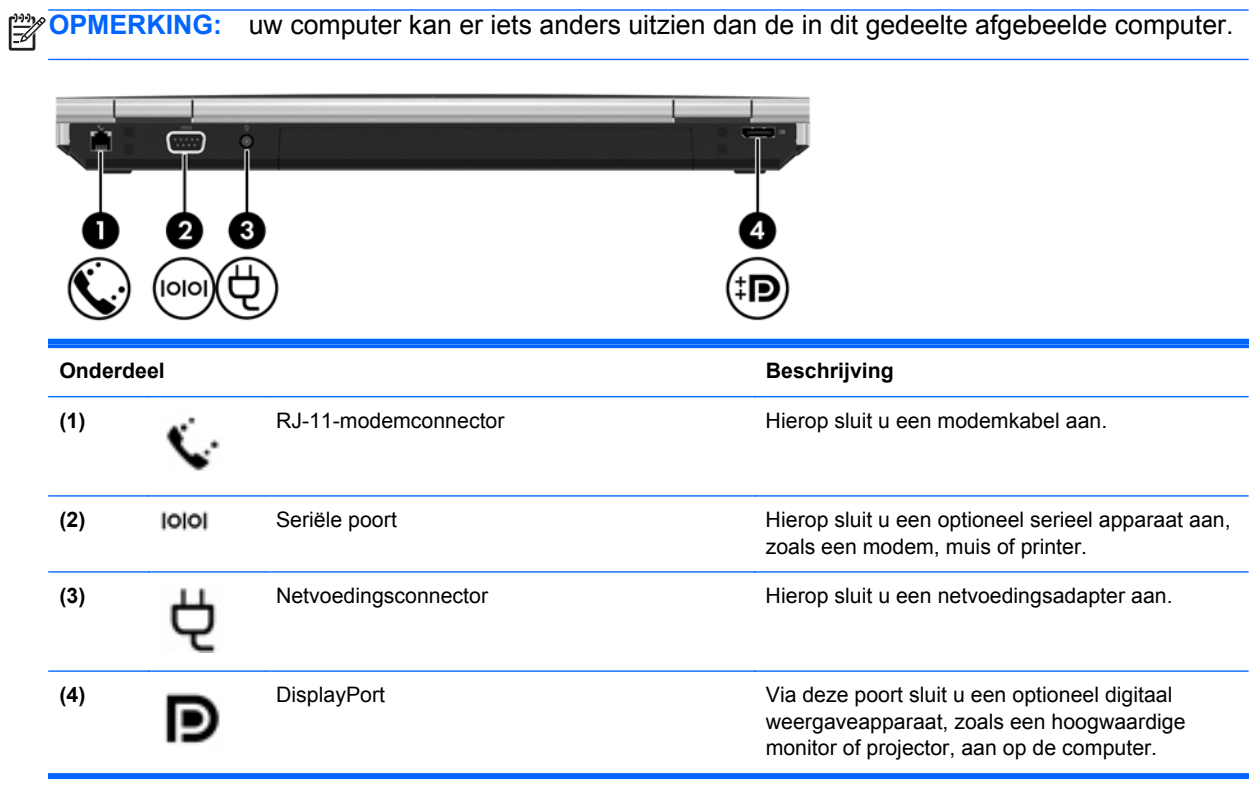

# <span id="page-23-0"></span>**Beeldscherm**

**OPMERKING:** raadpleeg de afbeelding die het meest overeenkomt met uw computer.

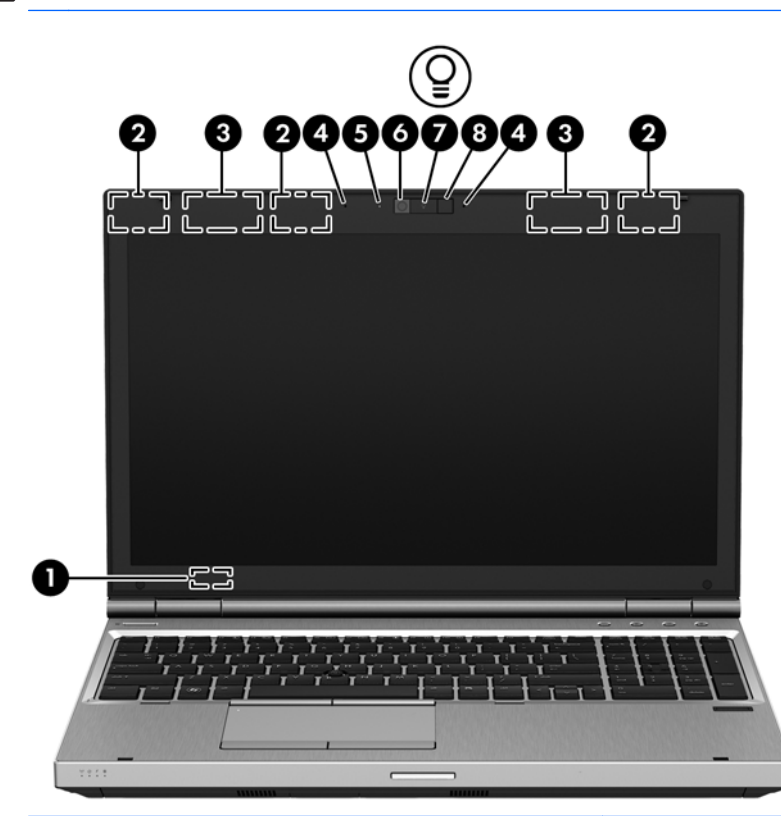

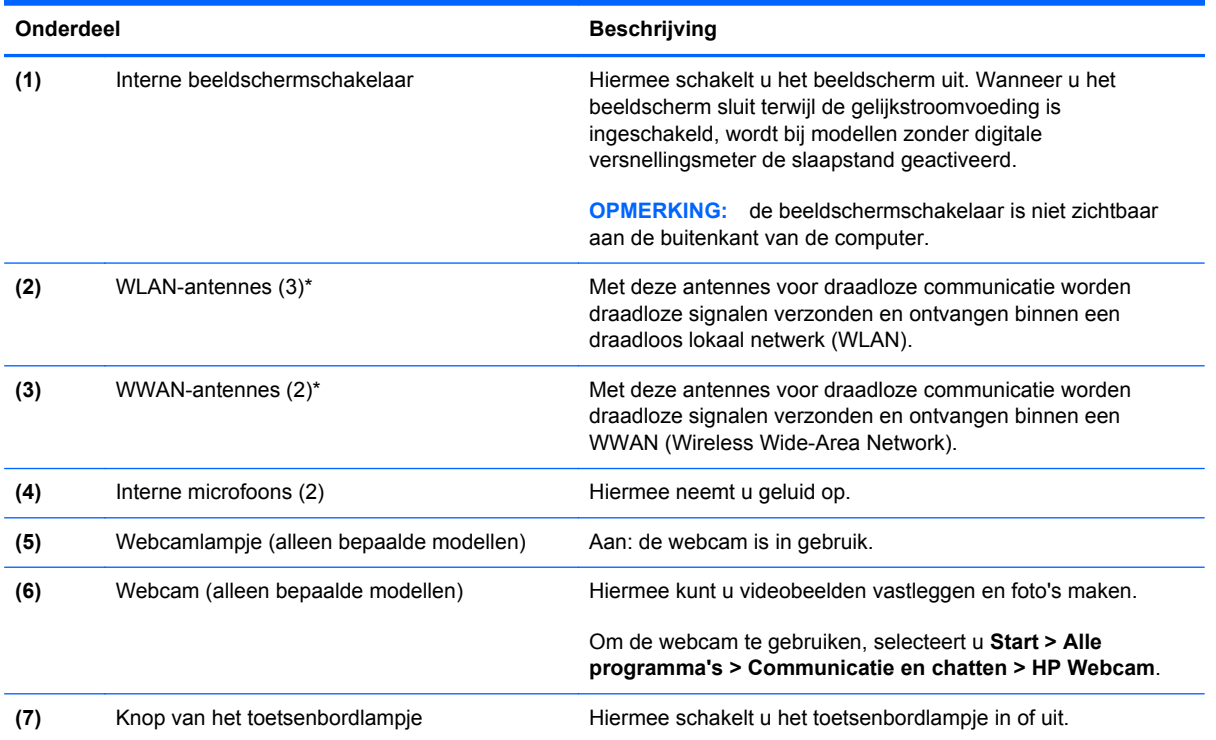

<span id="page-24-0"></span>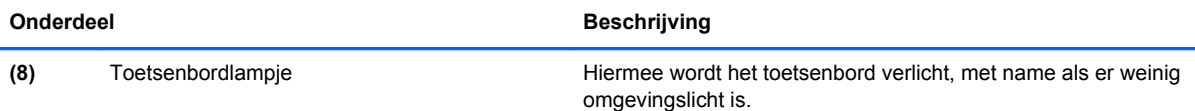

\*De antennes zijn niet zichtbaar aan de buitenkant van de computer. Voor een optimale signaaloverdracht houdt u de directe omgeving van de antennes vrij. Voor informatie over de voorschriften voor draadloze communicatie raadpleegt u het gedeelte over uw land of regio in *Informatie over voorschriften, veiligheid en milieu*. Deze voorschriften vindt u in Help en ondersteuning.

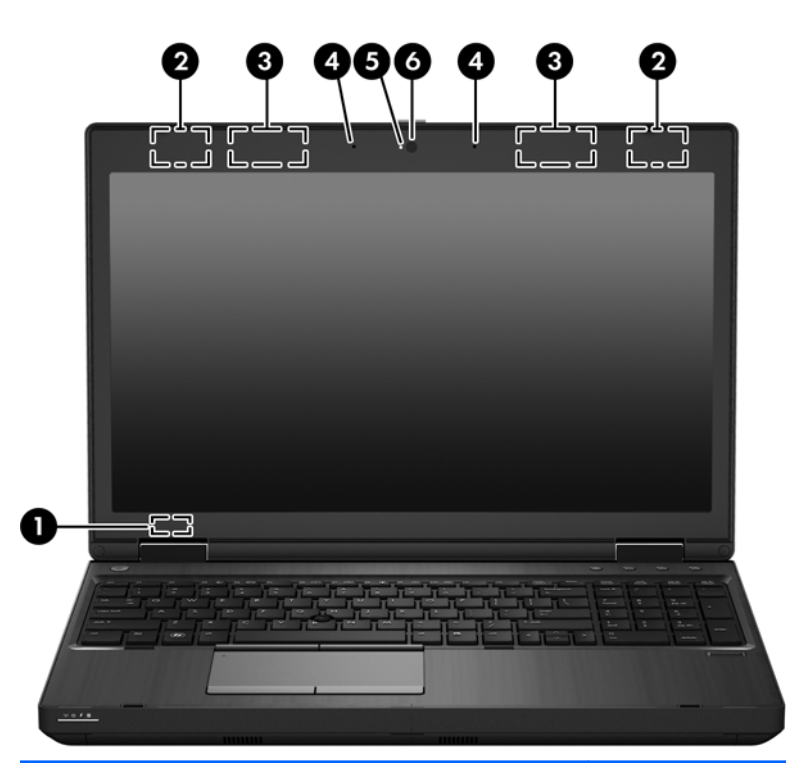

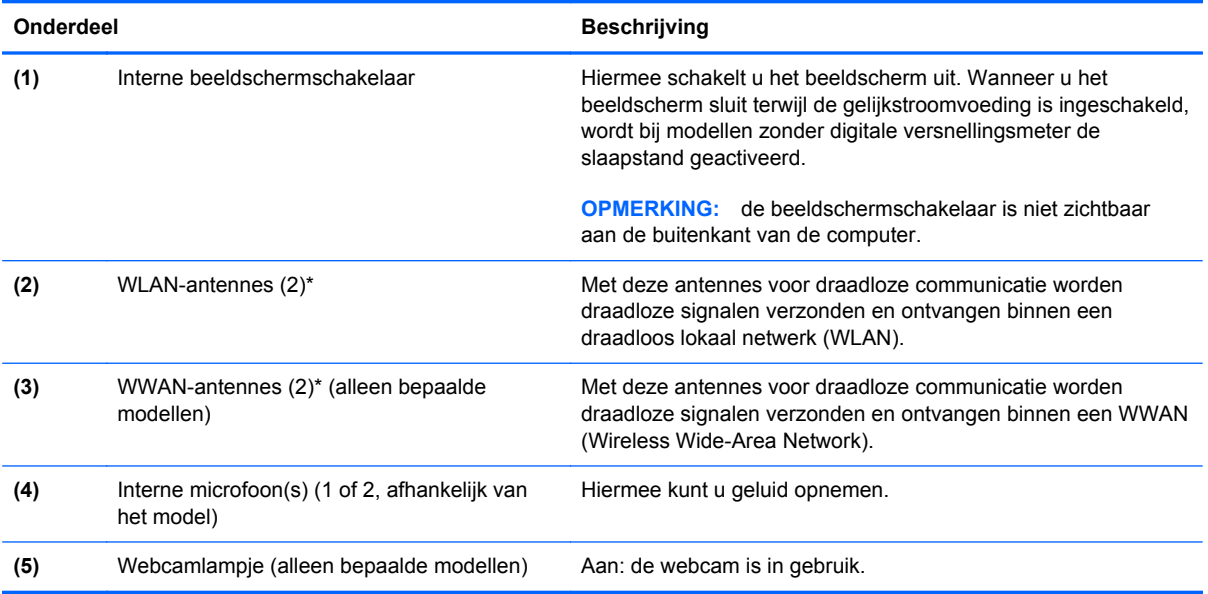

<span id="page-25-0"></span>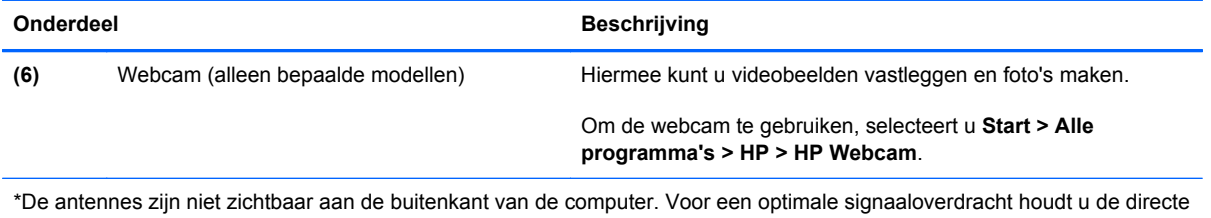

omgeving van de antennes vrij. Voor informatie over de voorschriften voor draadloze communicatie raadpleegt u het gedeelte over uw land of regio in Informatie over voorschriften, veiligheid en milieu. Deze voorschriften vindt u in Help en ondersteuning.

# <span id="page-26-0"></span>**Onderkant**

⊯ **OPMERKING:** uw computer kan er iets anders uitzien dan de in dit gedeelte afgebeelde computer.

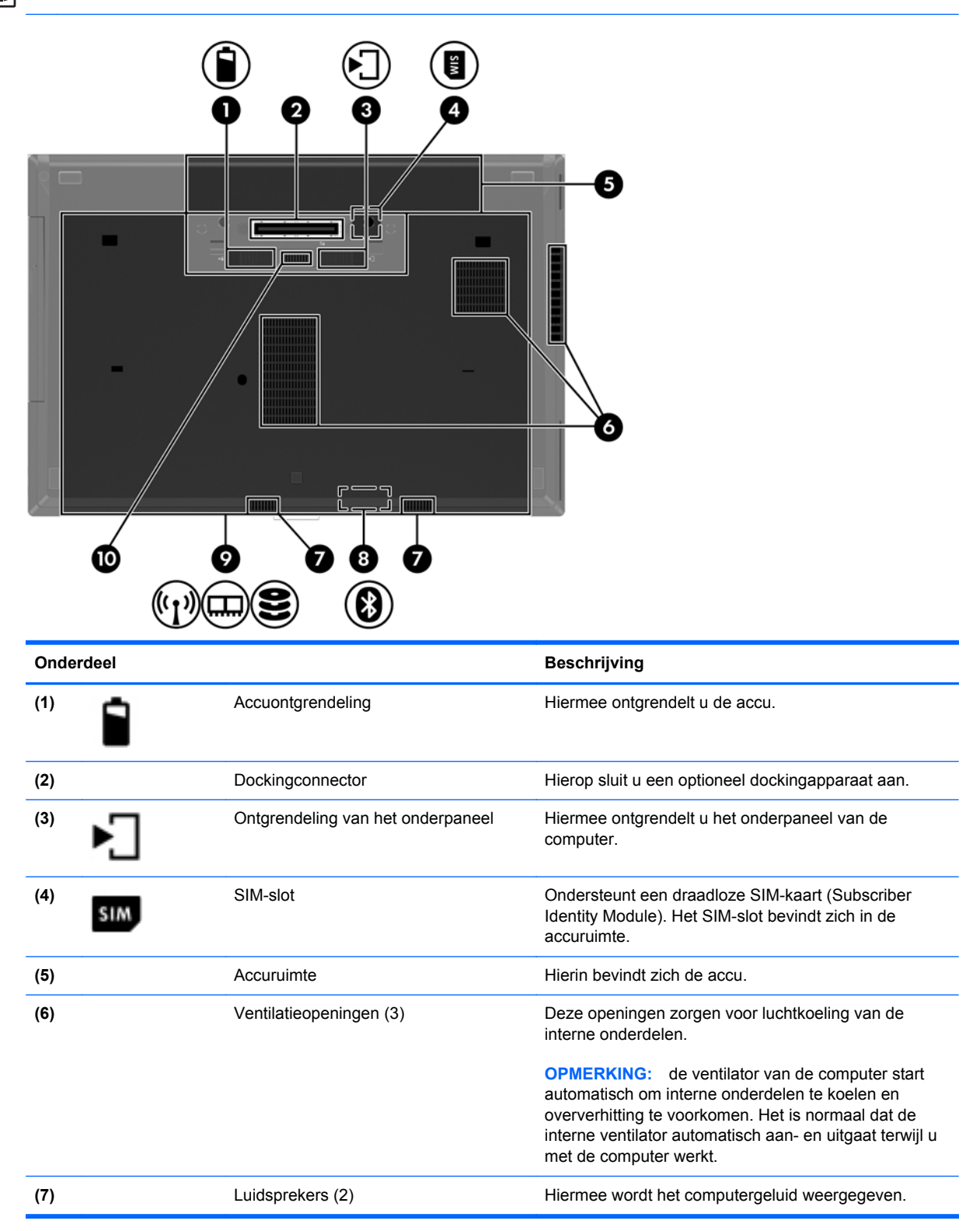

<span id="page-27-0"></span>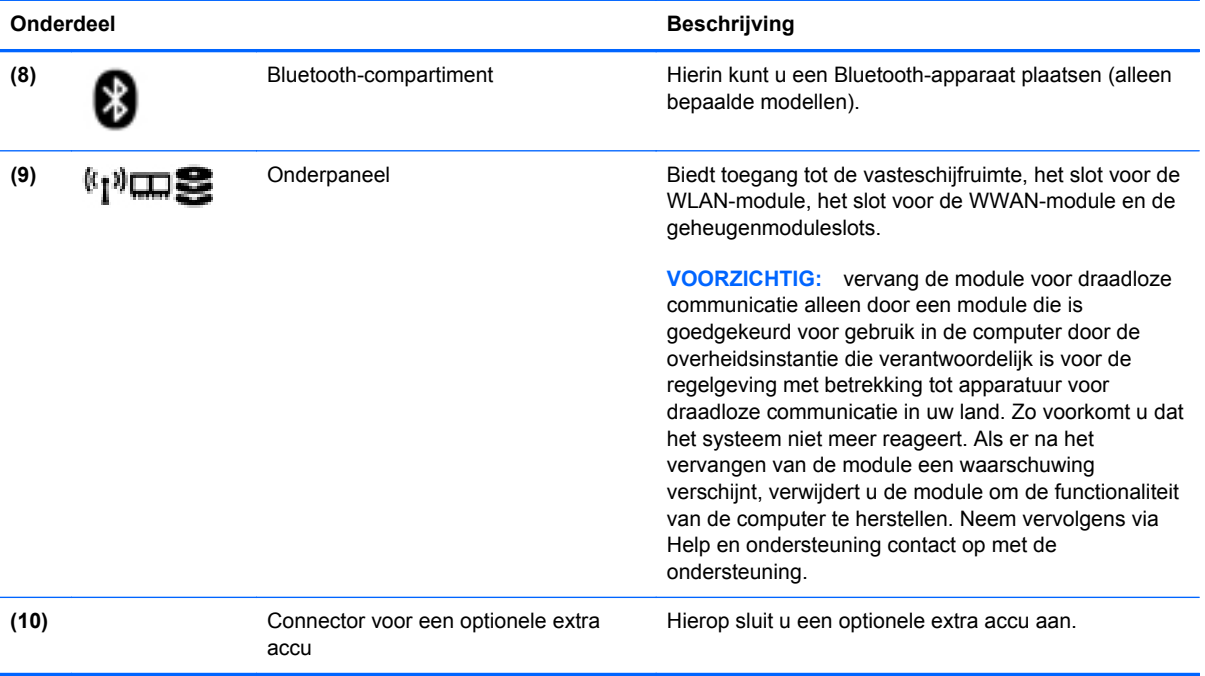

# <span id="page-28-0"></span>**3 Netwerk**

**OPMERKING:** de voorzieningen van internethardware en -software variëren, afhankelijk van het computermodel en uw locatie.

Uw computer kan een van de volgende of beide onderstaande types internettoegang ondersteunen:

- Draadloos: voor mobiele toegang tot internet gebruikt u een draadloze verbinding. Zie [Verbinding maken met een bestaand WLAN op pagina 23](#page-30-0) of [Nieuw WLAN instellen](#page-30-0) [op pagina 23](#page-30-0) voor meer informatie.
- Bekabeld: u krijgt toegang tot internet door verbinding te maken met een bekabeld netwerk. Zie de *Naslaggids voor HP notebookcomputer* voor informatie over verbinding maken met een bekabeld netwerk.

## <span id="page-29-0"></span>**Gebruikmaken van een internetprovider**

Om toegang te krijgen tot internet, moet u een account bij een internetprovider openen. Neem contact op met een lokale internetprovider voor het aanschaffen van een internetservice en een modem. De internetprovider helpt u bij het instellen van het modem, het installeren van een netwerkkabel waarmee u de computer met voorzieningen voor draadloze communicatie aansluit op het modem, en het testen van de internetservice.

**OPMERKING:** van uw internetprovider ontvangt u een gebruikers-id en wachtwoord voor toegang tot internet. Noteer deze gegevens en bewaar ze op een veilige plek.

Met de volgende voorzieningen kunt u een nieuwe internetaccount aanmaken of de computer configureren voor gebruik van een bestaande account:

- **Internetservices en aanbiedingen (beschikbaar op sommige locaties)**: met dit hulpprogramma kunt u zich aanmelden voor een nieuwe internetaccount en de computer configureren voor het gebruik van een bestaande account. Selecteer **Start > Alle programma's > Communicatie en chatten** om deze toepassing te openen.
- **Pictogrammen van internetproviders (beschikbaar op sommige locaties)**: deze pictogrammen worden mogelijk afzonderlijk weergegeven op het bureaublad van Windows of gegroepeerd in een map op het bureaublad met de naam Online diensten. U kunt een nieuwe internetaccount aanmaken of de computer configureren voor gebruik van een bestaande account door te dubbelklikken op een pictogram en vervolgens de instructies op het scherm te volgen.
- **Wizard Verbinding met internet maken van Windows**: u kunt de wizard Verbinding met internet maken van Windows gebruiken om een verbinding met internet tot stand te brengen in de volgende situaties:
	- U beschikt al over een account bij een internetprovider.
	- U heeft nog geen internetaccount en wilt een internetprovider selecteren in de lijst die wordt weergegeven in de wizard (de lijst met internetproviders is niet beschikbaar in alle landen/ regio's).
	- U heeft een internetprovider geselecteerd die niet voorkomt in de lijst en de internetprovider heeft u een specifiek IP-adres en POP3- en SMTP-instellingen verstrekt.

Om toegang te krijgen tot de wizard Verbinding met internet maken van Windows en instructies voor het gebruik daarvan, selecteert u **Start > Configuratiescherm > Netwerk en internet > Netwerkcentrum**.

**OPMERKING:** als u in de wizard wordt gevraagd om te kiezen tussen het inschakelen of uitschakelen van Windows Firewall, kiest u voor het inschakelen van de firewall.

### **Verbinding maken met een draadloos netwerk**

Met technologie voor draadloze communicatie worden gegevens niet via kabels maar via radiogolven doorgegeven. Uw computer kan zijn voorzien van een of meer van de volgende apparaten voor draadloze communicatie:

- WLAN-apparaat (wireless local area network)
- HP module voor mobiel breedband, een WWAN-apparaat (WWAN: wireless wide area network)
- Bluetooth-apparaat

<span id="page-30-0"></span>Voor meer informatie over draadloze technologie en verbinding maken met een draadloos netwerk raadpleegt u de *Naslaggids voor HP notebookcomputer* en de informatie en koppelingen naar relevante websites in Help en ondersteuning.

### **Verbinding maken met een bestaand WLAN**

- **1.** Schakel de computer in.
- **2.** Controleer of het WLAN-apparaat is ingeschakeld.
- **3.** Klik op het netwerkpictogram in het systeemvak aan de rechterkant van de taakbalk.
- **4.** Selecteer een WLAN waarmee u verbinding wilt maken.

**PMERKING:** als er geen WLAN's worden weergegeven, betekent dit mogelijk dat u zich buiten het bereik van een draadloze router of toegangspunt bevindt.

**OPMERKING:** als het WLAN waarmee u verbinding wilt maken niet wordt weergegeven, klikt u op **Netwerkcentrum openen** en klikt u daarna op **Een nieuwe verbinding of een nieuw netwerk instellen**. Er verschijnt een lijst met opties. U kunt ervoor kiezen om handmatig te zoeken naar een netwerk en hier verbinding mee te maken, of om een nieuwe netwerkverbinding te maken.

- **5.** Klik op **Verbinding maken**.
- **6.** Als het netwerk een beveiligd WLAN is, wordt u gevraagd een netwerkbeveiligingscode in te voeren. Typ de code en klik daarna op **OK** om de verbinding tot stand te brengen.

### **Nieuw WLAN instellen**

Vereiste apparatuur:

- een breedbandmodem (DSL- of kabelmodem, afzonderlijk aan te schaffen) **(1)** en een internetservice met hoge snelheid via een abonnement bij een internetprovider;
- een draadloze router (afzonderlijk aangeschaft) **(2)**
- de nieuwe computer met voorzieningen voor draadloze communicatie **(3)**

**CPMERKING:** sommige modems hebben een ingebouwde draadloze router. Vraag bij uw internetprovider na wat voor type modem u heeft.

De afbeelding laat een voorbeeld zien van een WLAN dat is verbonden met internet. Naarmate het netwerk groeit, kunnen aanvullende draadloze en bekabelde computers op het netwerk worden aangesloten om toegang tot internet te verkrijgen.

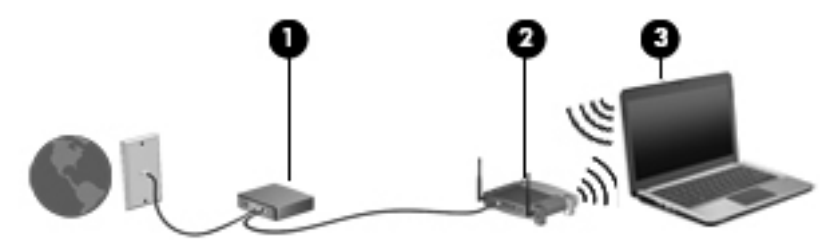

### <span id="page-31-0"></span>**Draadloze router configureren**

Als u hulp nodig heeft bij het installeren van een draadloos netwerk, raadpleegt u de informatie die de routerfabrikant of uw internetprovider heeft verstrekt.

Het besturingssysteem Windows biedt ook hulpprogramma's om u te helpen bij het installeren van een draadloos netwerk. U gebruikt als volgt de hulpprogramma's van Windows voor het instellen van een draadloos netwerk:

● Selecteer **Start > Configuratiescherm > Netwerk en internet > Netwerkcentrum > Een nieuwe verbinding of een nieuw netwerk instellen > Een netwerk opzetten**. Volg daarna de instructies op het scherm.

**OPMERKING:** u wordt geadviseerd de nieuwe computer met voorzieningen voor draadloze communicatie eerst aan te sluiten op de router, met behulp van de netwerkkabel die is geleverd bij de router. Als de computer eenmaal verbinding heeft gemaakt met internet, kunt u de kabel loskoppelen en toegang krijgen tot internet via uw draadloze netwerk.

#### **Draadloos netwerk beveiligen**

Wanneer u een draadloos netwerk installeert of verbinding maakt met een bestaand draadloos netwerk, is het altijd belangrijk de beveiligingsvoorzieningen in te schakelen om het netwerk te beveiligen tegen onbevoegde toegang.

Zie de *Naslaggids voor HP notebookcomputer* voor informatie over het beveiligen van uw WLAN.

# <span id="page-32-0"></span>**4 Toetsenbord en cursorbesturing**

# **Toetsenbord gebruiken**

### **Hotkeys herkennen**

raadpleeg de afbeelding die het meest overeenkomt met uw computer.

Een hotkey is een combinatie van de fn-toets **(1)** en ofwel de esc-toets **(2)** of een van de functietoetsen **(3)**.

**OPMERKING:** uw computer kan er iets anders uitzien dan de in dit gedeelte afgebeelde computer.

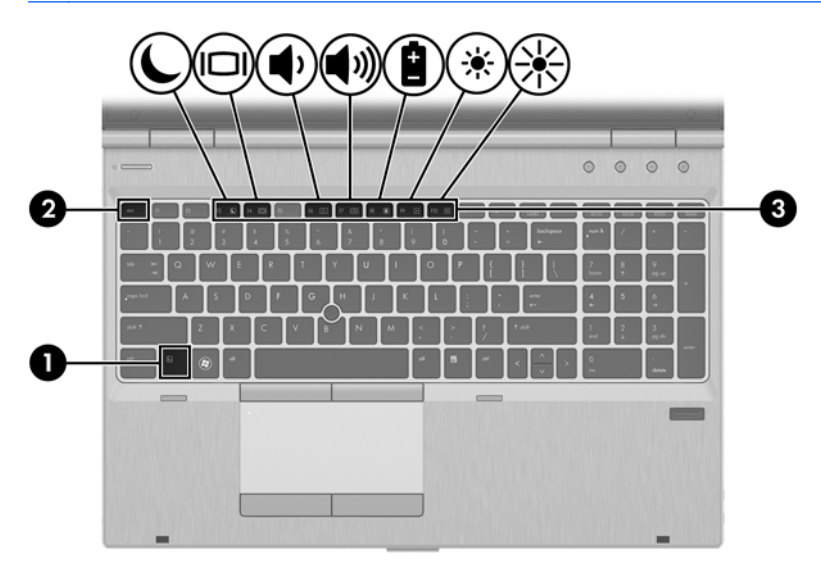

U gebruikt een hotkey als volgt:

**▲** Druk kort op de fn-toets en druk vervolgens kort op de tweede toets van de hotkeycombinatie.

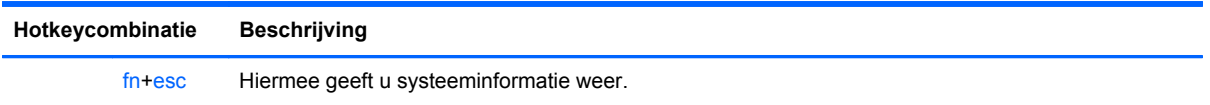

<span id="page-33-0"></span>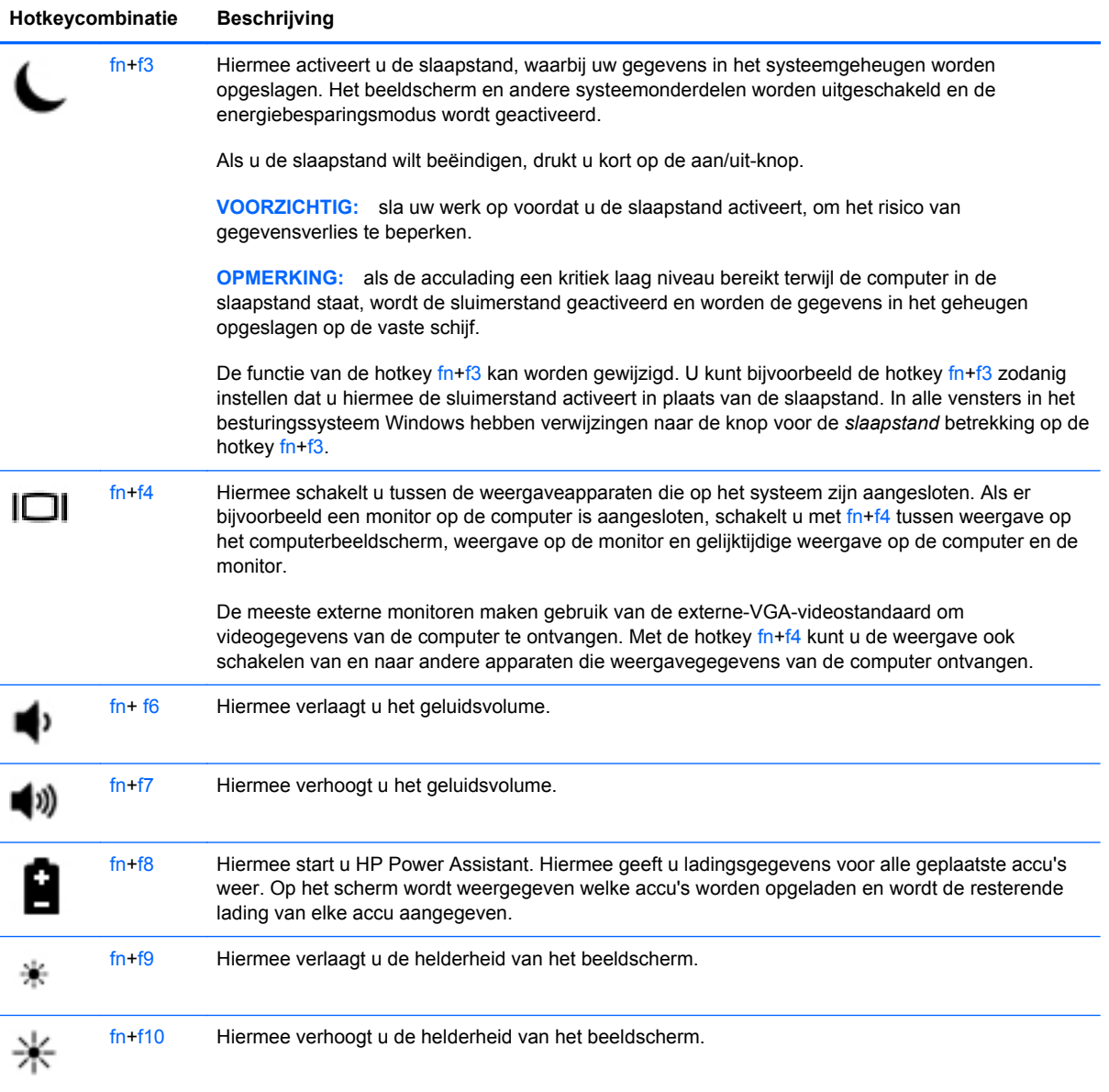

### <span id="page-34-0"></span>**Toetsenblokken gebruiken**

De computer is voorzien van een ingebed numeriek toetsenblok of een geïntegreerd numeriek toetsenblok.Daarnaast ondersteunt de computer een optioneel extern numeriek toetsenblok of een optioneel extern toetsenbord met een numeriek toetsenblok.

### **Geïntegreerd numeriek toetsenblok gebruiken**

![](_page_34_Picture_3.jpeg)

![](_page_34_Picture_63.jpeg)

### <span id="page-35-0"></span>**Optioneel extern numeriek toetsenblok gebruiken**

Bij de meeste externe numerieke toetsenblokken is de werking van de toetsen afhankelijk van het wel of niet zijn ingeschakeld van Num Lock. (Num Lock is standaard uitgeschakeld.) Bijvoorbeeld:

- Wanneer num lock is ingeschakeld, kunt u met de meeste toetsenbloktoetsen cijfers typen.
- Wanneer num lock is uitgeschakeld, werken de meeste toetsenbloktoetsen als pijltoetsen, page up-toets of page down-toets.

Wanneer num lock op een extern toetsenblok wordt ingeschakeld, gaat het num lock-lampje op de computer branden. Wanneer num lock op een extern toetsenblok wordt uitgeschakeld, gaat het num lock-lampje op de computer uit.

U schakelt als volgt num lock in of uit tijdens het werken op een extern toetsenblok:

**▲** Druk op de toets num lk op het externe toetsenblok, niet op het toetsenbord van de computer.

# <span id="page-36-0"></span>**Cursorbesturing gebruiken**

**OPMERKING:** naast de bij de computer horende aanwijsapparaten kunt u een (afzonderlijk aan te schaffen) externe USB-muis gebruiken door deze aan te sluiten op een van de USB-poorten van de computer.

### **Voorkeuren voor aanwijsapparaten instellen**

Gebruik Eigenschappen voor Muis in Windows om instellingen voor aanwijsapparaten te wijzigen, zoals de configuratie van de knoppen, de kliksnelheid en de opties voor de aanwijzer.

U opent het venster Eigenschappen voor muis als volgt:

● Selecteer **Start > Apparaten en printers**. Klik daarna met de rechtermuisknop op het apparaat dat uw computer vertegenwoordigt en selecteer **Muisinstellingen**.

### **EasyPoint-muisbesturing gebruiken (alleen bepaalde modellen)**

Druk de EasyPoint-muisbesturing in de richting waarin u de aanwijzer op het scherm wilt verplaatsen. Gebruik de linker- en rechterknop van de EasyPoint-muisbesturing net zoals u de linker- en rechterknop op een externe muis gebruikt.

### **Touchpad gebruiken**

Als u de aanwijzer wilt verplaatsen, schuift u een vinger over het touchpad in de richting waarin u de aanwijzer wilt bewegen. Gebruik de linker- en rechterknoppen van het touchpad zoals u de overeenkomende knoppen op een externe muis zou gebruiken.

### <span id="page-37-0"></span>**Touchpad in- of uitschakelen**

Om het touchpad uit en in te schakelen, tikt u twee keer snel achtereen op de aan/uit-knop van het touchpad.

![](_page_37_Figure_2.jpeg)

Het lampje van het touchpad en de weergavepictogrammen op het scherm geven de status van het touchpad aan. In de volgende tabel worden de pictogrammen van het touchpad afgebeeld en beschreven.

![](_page_37_Picture_69.jpeg)

### **Navigeren**

Als u de aanwijzer wilt verplaatsen, schuift u een vinger over het touchpad in de richting waarin u de aanwijzer wilt bewegen. Als u omhoog en omlaag wilt schuiven met de verticale schuifzone van het touchpad, schuift u met uw vinger omhoog en omlaag over het touchpad.

**OPMERKING:** als u het touchpad gebruikt om de aanwijzer te verplaatsen, haalt u eerst uw vinger van het touchpad voordat u uw vinger op de schuifzone plaatst. Als u uw vinger doorschuift van het touchpad naar de schuifzone, wordt de schuiffunctie niet geactiveerd.

![](_page_37_Picture_8.jpeg)

### <span id="page-38-0"></span>**Selecteren**

Gebruik de linker- en rechterknop van het touchpad zoals u de betreffende knoppen op een externe muis zou gebruiken.

![](_page_38_Picture_2.jpeg)

### **Touchpadbewegingen gebruiken**

Het touchpad ondersteunt een aantal bewegingen. Om touchpadbewegingen te gebruiken, plaatst u twee vingers gelijktijdig op het touchpad.

**OPMERKING:** touchpadbewegingen worden niet in alle programma's ondersteund.

U geeft als volgt een demonstratie van een beweging weer:

- **1.** Klik op het pictogram **Verborgen pictogrammen weergeven** in het systeemvak aan de rechterkant van de taakbalk.
- **2.** Klik op het pictogram **Synaptics Pointing Device (Synaptics aanwijsapparaat)** en klik daarna op **Pointing Device Properties (Eigenschappen voor aanwijsapparaat)**.
- **3.** Klik op het tabblad **Apparaatinstellingen** op het apparaat in het venster dat verschijnt en klik daarna op **Instellingen**.
- **4.** Selecteer de beweging om de demonstratie te activeren.

U schakelt de bewegingen als volgt in en uit:

- **1.** Klik op het pictogram **Verborgen pictogrammen weergeven** in het systeemvak aan de rechterkant van de taakbalk.
- **2.** Klik op het pictogram **Synaptics Pointing Device (Synaptics aanwijsapparaat)** en klik daarna op **Pointing Device Properties (Eigenschappen voor aanwijsapparaat)**.
- **3.** Klik op het tabblad **Apparaatinstellingen** op het apparaat in het venster dat verschijnt en klik daarna op **Instellingen**.
- **4.** Schakel het selectievakje in of uit naast de beweging die u wilt in- of uitschakelen.
- **5.** Klik op **Toepassen** en daarna op **OK**.

#### <span id="page-39-0"></span>**Schuiven**

Schuiven kan worden gebruikt om op een pagina of in een afbeelding omhoog, omlaag of opzij te bewegen. Doe het volgende om te schuiven: plaats twee vingers enigszins uit elkaar op het touchpad en sleep deze over het touchpad. Beweeg hierbij omhoog, omlaag, naar links of naar rechts.

![](_page_39_Picture_2.jpeg)

![](_page_39_Picture_3.jpeg)

![](_page_39_Picture_4.jpeg)

#### **Knijpen/zoomen**

Door te knijpen kunt u in- of uitzoomen op afbeeldingen of tekst.

- Zoom in door twee vingers bij elkaar te houden op het touchpad en ze daarna van elkaar af te bewegen.
- Zoom uit door twee vingers uit elkaar te houden op het touchpad en ze daarna naar elkaar toe te bewegen.

![](_page_39_Picture_9.jpeg)

![](_page_39_Picture_10.jpeg)

#### <span id="page-40-0"></span>**Draaien**

Door te draaien kunt u items zoals foto's roteren. U draait als volgt: plaats uw linkerwijsvinger in de touchpadzone. Beweeg de rechterwijsvinger in een veegbeweging rond de linkervinger, waarbij u van twaalf uur naar drie uur beweegt. Voor een omgekeerde draaiing beweegt u uw rechterwijsvinger van drie uur naar twaalf uur.

**EX OPMERKING:** draaien moet worden uitgevoerd binnen de touchpadzone.

**OPMERKING:** draaien is standaard uitgeschakeld.

![](_page_40_Picture_4.jpeg)

#### **Snelle veegbeweging**

Met snelle veegbewegingen kunt u op het scherm navigeren of snel door documenten bladeren. Raak voor een snelle veegbeweging de touchpadzone aan met een lichte, snelle beweging omhoog, omlaag, naar links of naar rechts.

**OPMERKING:** de snelle veegbeweging met drie vingers is standaard uitgeschakeld.

![](_page_40_Picture_8.jpeg)

# <span id="page-41-0"></span>**5 Onderhoud**

## **Accu plaatsen of verwijderen**

U plaatst de accu als volgt:

- **1.** Leg de computer ondersteboven op een vlakke ondergrond, met de accuruimte naar u toe.
- **2.** Plaats de accu **(1)** in de accuruimte totdat de accu op zijn plaats zit.

De accuontgrendeling **(2)** vergrendelt de accu automatisch.

![](_page_41_Picture_7.jpeg)

U verwijdert de accu als volgt:

- **VOORZICHTIG:** bij het verwijderen van een accu die de enige beschikbare voedingsbron voor de computer vormt, kunnen er gegevens verloren gaan. Sla uw werk op, activeer de sluimerstand of schakel de computer uit voordat u een accu verwijdert die de enige voedingsbron is. Zo voorkomt u dat er gegevens verloren gaan.
	- **1.** Leg de computer ondersteboven op een vlakke ondergrond, met de accuruimte naar u toe.
	- **2.** Verschuif de accuontgrendeling **(1)** om de accu los te koppelen.

**OPMERKING:** zie de *Naslaggids voor HP notebookcomputer* voor aanvullende informatie over het gebruik van de accu.

**3.** Verwijder de accu uit de computer **(2)**.

![](_page_42_Figure_1.jpeg)

## <span id="page-43-0"></span>**Onderpaneel verwijderen of terugplaatsen**

**VOORZICHTIG:** neem de volgende richtlijnen in acht om te voorkomen dat er gegevens verloren gaan of het systeem vastloopt:

Sla uw werk op en sluit de computer af voordat u een geheugenmodule of een vaste schijf toevoegt of vervangt.

Als u niet weet of de computer is uitgeschakeld of in de sluimerstand staat, zet u de computer aan door op de aan/uit-knop te drukken. Sluit de computer vervolgens af via het besturingssysteem.

### **Onderpaneel verwijderen**

Verwijder het onderpaneel om toegang te krijgen tot het geheugenmoduleslot, de vaste schijf, het label met kennisgevingen en andere componenten.

U verwijdert het onderpaneel als volgt:

- **1.** Verwijder de accu (zie [Accu plaatsen of verwijderen op pagina 34\)](#page-41-0).
- **2.** Schuif, met de accuruimte naar u toe gericht, de ontgrendeling van het onderpaneel **(1)** naar links, verwijder de schroef (als de optionele schroef wordt gebruikt) **(2)** en verschuif de ontgrendeling opnieuw **(3)** om het onderpaneel te ontgrendelen.

**OPMERKING:** als u de optionele schroef wilt gebruiken, vindt u die achter het onderpaneel.

**3.** Schuif het onderpaneel in de richting van de voorkant van de computer **(4)** en breng het omhoog **(5)** om het paneel te verwijderen.

![](_page_43_Picture_11.jpeg)

### <span id="page-44-0"></span>**Onderpaneel terugplaatsen**

Plaats het onderpaneel terug nadat u toegang heeft gehad tot het geheugenmoduleslot, de vaste schijf, het label met kennisgevingen en andere componenten.

U plaatst het onderpaneel als volgt terug:

- **1.** Kantel het onderpaneel omlaag, zodat de voorrand van het onderpaneel zich vlak bij de voorrand van de computer bevindt **(1)**.
- **2.** Plaats de uitlijningslipjes **(2)** op de achterrand van het onderpaneel in de uitsparingen op de computer.
- **3.** Schuif het onderpaneel in de richting van de accuruimte tot het onderpaneel vastklikt.
- **4.** Schuif, met de accuruimte naar u toe gericht, de ontgrendeling van het onderpaneel naar links **(3)**. Bevestig eventueel de optionele schroef en draai deze vast **(4)** om het onderpaneel op zijn plaats te houden. Schuif de ontgrendeling naar rechts om het onderpaneel te vergrendelen **(5)**.

**OPMERKING:** als u de optionele schroef wilt gebruiken, vindt u die achter het onderpaneel.

![](_page_44_Picture_8.jpeg)

**5.** Plaats de accu (zie [Accu plaatsen of verwijderen op pagina 34\)](#page-41-0).

# <span id="page-45-0"></span>**Vaste schijf vervangen of upgraden**

**VOORZICHTIG:** neem de volgende richtlijnen in acht om te voorkomen dat gegevens verloren gaan of het systeem vastloopt:

Sluit de computer af voordat u de vaste schijf uit de vasteschijfruimte verwijdert. Verwijder de vaste schijf niet wanneer de computer aanstaat of in de slaapstand of de sluimerstand staat.

Als u niet weet of de computer is uitgeschakeld of in de sluimerstand staat, zet u de computer aan door op de aan/uit-knop te drukken. Sluit de computer vervolgens af via het besturingssysteem.

### **Vaste schijf verwijderen**

**OPMERKING:** uw computer kan er iets anders uitzien dan de in dit gedeelte afgebeelde computer.

U verwijdert de vaste schijf als volgt:

- **1.** Sla uw werk op en sluit de computer af.
- **2.** Ontkoppel de netvoeding en externe apparaten die op de computer zijn aangesloten.
- **3.** Verwijder de accu (zie [Accu plaatsen of verwijderen op pagina 34\)](#page-41-0).
- **4.** Verwijder het onderpaneel (zie [Onderpaneel verwijderen op pagina 36\)](#page-43-0).
- **5.** Draai de drie schroeven van de vaste schijf los **(1)**.
- **6.** Trek het plasticlipje van de vaste schijf **(2)** naar de zijkant van de computer om de vaste schijf los te maken van de connector.
- **7.** Breng met behulp van het plasticlipje van de vaste schijf (3) de connectorkant van de vaste schijf schuin omhoog **(3)** en verwijder de schijf **(4)** uit de computer.

![](_page_45_Picture_14.jpeg)

### **Vaste schijf plaatsen**

**OPMERKING:** uw computer kan er iets anders uitzien dan de in dit gedeelte afgebeelde computer.

<span id="page-46-0"></span>U plaatst de vaste schijf als volgt:

- **1.** Plaats de vaste schijf schuin in de vasteschijfruimte **(1)** en leg de vaste schijf plat in de vasteschijfruimte **(2)**.
- **2.** Trek het plasticlipje **(3)** naar het midden van de computer om de vaste schijf te verbinden met de connector.
- **3.** Draai de schroeven van de vaste schijf vast **(4)**.

![](_page_46_Picture_4.jpeg)

- **4.** Breng het onderpaneel weer aan (zie [Onderpaneel terugplaatsen op pagina 37](#page-44-0)).
- **5.** Plaats de accu (zie [Accu plaatsen of verwijderen op pagina 34\)](#page-41-0).
- **6.** Sluit de netvoeding en externe apparaten aan op de computer.
- **7.** Schakel de computer in.

### **Schijfeenheid in de upgraderuimte vervangen**

De upgraderuimte kan een vaste schijf of een optischeschijfeenheid bevatten.

### **Vaste schijf vervangen**

**VOORZICHTIG:** neem de volgende richtlijnen in acht om te voorkomen dat er gegevens verloren gaan of het systeem vastloopt:

Sluit de computer af voordat u de vaste schijf uit de upgraderuimte verwijdert. Verwijder de vaste schijf niet wanneer de computer aan staat of in de slaapstand of de sluimerstand staat.

Als u niet weet of de computer is uitgeschakeld of in de sluimerstand staat, zet u de computer aan door op de aan/uit-knop te drukken. Sluit de computer vervolgens af via het besturingssysteem.

U verwijdert een vaste schijf als volgt uit de upgraderuimte:

- **1.** Sla uw werk op.
- **2.** Schakel de computer uit en sluit het beeldscherm.
- **3.** Ontkoppel alle randapparatuur die op de computer is aangesloten.
- **4.** Haal de stekker van het netsnoer uit het stopcontact.
- **5.** Leg de computer ondersteboven op een vlakke ondergrond, met de upgraderuimte naar u toe.
- **6.** Verwijder de accu (zie [Accu plaatsen of verwijderen op pagina 34\)](#page-41-0).
- **7.** Verwijder het onderpaneel (zie [Onderpaneel verwijderen op pagina 36\)](#page-43-0).
- **8.** Verwijder de schroeven van de vaste schijf uit de upgraderuimte.

![](_page_47_Picture_9.jpeg)

- **9.** Draai de schroef van de upgraderuimte los **(1)**.
- **10.** Duw met een gewone schroevendraaier voorzichtig tegen het nokje om de vaste schijf te ontgrendelen **(2)**.
- **11.** Verwijder de vaste schijf uit de upgraderuimte **(3)**.

![](_page_47_Picture_13.jpeg)

U plaatst als volgt een vaste schijf in de upgraderuimte:

**1.** Plaats de vaste schijf **(1)** in de upgraderuimte en draai de schroef van de upgraderuimte vast **(2)**.

![](_page_48_Picture_2.jpeg)

**2.** Breng de schroeven van de vaste schijf weer aan.

![](_page_48_Picture_4.jpeg)

- **3.** Breng het onderpaneel weer aan (zie [Onderpaneel terugplaatsen op pagina 37](#page-44-0)).
- **4.** Plaats de accu (zie [Accu plaatsen of verwijderen op pagina 34\)](#page-41-0).
- **5.** Keer de computer om en sluit de netvoeding en de externe apparaten weer aan op de computer.
- **6.** Schakel de computer in.

### <span id="page-49-0"></span>**Optischeschijfeenheid vervangen**

**VOORZICHTIG:** neem de volgende richtlijnen in acht om te voorkomen dat er gegevens verloren gaan of het systeem vastloopt:

Sluit de computer af voordat u de optischeschijfeenheid uit de upgraderuimte verwijdert. Verwijder de optischeschijfeenheid niet wanneer de computer aan staat of in de slaapstand of de sluimerstand staat.

Als u niet weet of de computer is uitgeschakeld of in de sluimerstand staat, zet u de computer aan door op de aan/uit-knop te drukken. Sluit de computer vervolgens af via het besturingssysteem.

U verwijdert een optischeschijfeenheid als volgt uit de upgraderuimte:

- **1.** Sla uw werk op.
- **2.** Schakel de computer uit en sluit het beeldscherm.
- **3.** Ontkoppel alle randapparatuur die op de computer is aangesloten.
- **4.** Haal de stekker van het netsnoer uit het stopcontact.
- **5.** Leg de computer ondersteboven op een vlakke ondergrond, met de upgraderuimte naar u toe.
- **6.** Verwijder de accu (zie [Accu plaatsen of verwijderen op pagina 34\)](#page-41-0).
- **7.** Verwijder het onderpaneel (zie [Onderpaneel verwijderen op pagina 36\)](#page-43-0).
- **8.** Draai de schroef van de upgraderuimte los **(1)**.
- **9.** Duw met een gewone schroevendraaier voorzichtig tegen het nokje om de optischeschijfeenheid te ontgrendelen **(2)**.
- **10.** Verwijder de optischeschijfeenheid uit de upgraderuimte **(3)**.

![](_page_49_Picture_15.jpeg)

U plaatst als volgt een optischeschijfeenheid in de upgraderuimte:

**1.** Plaats de optischeschijfeenheid in de upgraderuimte **(1)**.

<span id="page-50-0"></span>**2.** Draai de schroef van de upgraderuimte vast **(2)**.

![](_page_50_Picture_1.jpeg)

- **3.** Breng het onderpaneel weer aan (zie [Onderpaneel terugplaatsen op pagina 37](#page-44-0)).
- **4.** Plaats de accu (zie [Accu plaatsen of verwijderen op pagina 34\)](#page-41-0).
- **5.** Keer de computer om en sluit de netvoeding en de externe apparaten weer aan op de computer.
- **6.** Schakel de computer in.

### **Geheugenmodules toevoegen of vervangen**

De computer heeft één geheugenmodulecompartiment. U kunt de capaciteit van de computer vergroten door een geheugenmodule in het beschikbare slot voor geheugenuitbreidingsmodules te plaatsen of door een upgrade van de bestaande geheugenmodule in het slot voor de primaire geheugenmodule uit te voeren.

**WAARSCHUWING!** Haal vóór het plaatsen van een geheugenmodule de stekker uit het stopcontact en verwijder alle accu's om het risico van een elektrische schok, brand of schade aan de apparatuur te beperken.

**VOORZICHTIG:** door elektrostatische ontlading kunnen elektronische onderdelen beschadigd raken. Zorg dat u vrij bent van statische elektriciteit door een geaard metalen voorwerp aan te raken voordat u een procedure start.

**VOORZICHTIG:** neem de volgende richtlijnen in acht om te voorkomen dat er gegevens verloren gaan of het systeem vastloopt:

Zet de computer uit voordat u geheugenmodules toevoegt of vervangt. Verwijder een geheugenmodule niet wanneer de computer aan staat of in de slaapstand of de sluimerstand staat.

Als u niet weet of de computer is uitgeschakeld of in de sluimerstand staat, zet u de computer aan door op de aan/uit-knop te drukken. Sluit de computer vervolgens af via het besturingssysteem.

**CPMERKING:** als u bij het toevoegen van een tweede geheugenmodule een tweekanaals configuratie wilt gebruiken, moeten beide geheugenmodules gelijk zijn.

**OPMERKING:** het primaire geheugen bevindt zich in het onderste geheugenmoduleslot en het uitbreidingsgeheugen bevindt zich in het bovenste geheugenmoduleslot.

<span id="page-51-0"></span>Ga als volgt te werk om een geheugenmodule toe te voegen of te vervangen:

- **1.** Sla uw werk op en sluit de computer af.
- **2.** Ontkoppel de netvoeding en externe apparaten die op de computer zijn aangesloten.
- **3.** Verwijder de accu (zie [Accu plaatsen of verwijderen op pagina 34\)](#page-41-0).
- **4.** Verwijder het onderpaneel (zie [Onderpaneel verwijderen op pagina 36\)](#page-43-0).
- **5.** Voor het vervangen van een geheugenmodule verwijdert u de bestaande geheugenmodule:
	- **a.** Trek de borgklemmetjes **(1)** aan beide zijden van de geheugenmodule weg.

De geheugenmodule komt omhoog.

- **b.** Pak de geheugenmodule aan de rand vast **(2)** en trek de geheugenmodule voorzichtig uit het geheugenmoduleslot.
	- **A VOORZICHTIG:** houd de geheugenmodule alleen vast aan de randen, om schade aan de module te voorkomen. Raak de onderdelen van de geheugenmodule niet aan.

![](_page_51_Picture_10.jpeg)

Bewaar een verwijderde geheugenmodule in een antistatische verpakking om de module te beschermen.

**6.** Plaats als volgt een nieuwe geheugenmodule:

**VOORZICHTIG:** houd de geheugenmodule alleen vast aan de randen, om schade aan de module te voorkomen. Raak de onderdelen van de geheugenmodule niet aan.

- **a.** Breng de inkeping **(1)** in de geheugenmodule op één lijn met het nokje in het geheugenmoduleslot.
- **b.** Druk de module onder een hoek van 45 graden ten opzichte van het geheugenmodulecompartiment in het geheugenmoduleslot totdat de module goed op zijn plaats zit **(2)**.
- <span id="page-52-0"></span>**c.** Druk de geheugenmodule **(3)** voorzichtig naar beneden en oefen daarbij druk uit op zowel de linker- als de rechterkant van de geheugenmodule, totdat de borgklemmetjes vastklikken.
	- **VOORZICHTIG:** zorg ervoor dat u de geheugenmodule niet buigt, om schade aan de module te voorkomen.

![](_page_52_Figure_2.jpeg)

- **7.** Breng het onderpaneel weer aan (zie [Onderpaneel terugplaatsen op pagina 37](#page-44-0)).
- **8.** Plaats de accu (zie [Accu plaatsen of verwijderen op pagina 34\)](#page-41-0).
- **9.** Sluit de netvoeding en externe apparaten aan op de computer.
- **10.** Schakel de computer in.

### **Programma's en stuurprogramma's bijwerken**

U wordt aangeraden regelmatig een update uit te voeren van uw programma's en stuurprogramma's. Ga naar <http://www.hp.com/support> om de recentste versies te downloaden. U kunt zich ook aanmelden voor het ontvangen van automatische updateberichten wanneer nieuwe updates beschikbaar komen.

## <span id="page-53-0"></span>**Computer schoonmaken**

### **Schoonmaakproducten**

Gebruik de volgende producten om de computer veilig schoon te maken en te desinfecteren:

- Dimethyl benzyl ammonium chloride 0,3 procent maximale concentratie (bijvoorbeeld: kiemdodende wegwerpdoekjes. Deze doekjes zijn er van een aantal merken).
- Glasreiniger zonder alcohol
- **Zeepsop (op basis van milde zeep)**
- Droge microvezelschoonmaakdoek of zemen lap (antistatisch, zonder olie)
- Antistatische doekjes

**VOORZICHTIG:** vermijd de volgende schoonmaakproducten:

Sterke oplosmiddelen, zoals alcohol, aceton, ammoniumchloride, methyleenchloride en koolwaterstoffen. Deze kunnen het oppervlak van de computer onherstelbaar beschadigen.

Vezelhoudende materialen, zoals papieren zakdoekjes, die krassen kunnen veroorzaken op de computer. In de loop der tijd kunnen vuildeeltjes en schoonmaakmiddelen zich ophopen in de krassen.

### **Schoonmaakprocedures**

Volg de procedures in dit gedeelte om de computer veilig schoon te maken.

**WAARSCHUWING!** Probeer de computer niet schoon te maken terwijl die is ingeschakeld, om het risico van elektrische schokken of schade aan onderdelen te beperken.

Schakel de computer uit.

Koppel de computer los van een externe voedingsbron.

Koppel alle externe apparaten met eigen voeding los.

**VOORZICHTIG:** spuit geen schoonmaakmiddelen of vloeistoffen rechtstreeks op het oppervlak van de computer. Vloeistoffen die op het oppervlak terechtkomen, kunnen onherstelbare schade toebrengen aan interne onderdelen.

#### **Beeldscherm schoonmaken**

Veeg het beeldscherm voorzichtig schoon met een zachte, pluisvrije doek die is bevochtigd met een *alcoholvrij* glasreinigingsmiddel. Zorg dat het beeldscherm droog is voordat u het dichtdoet.

#### **Zijkanten en bovenkant schoonmaken**

Om de zijkanten en de bovenkant schoon te maken en te desinfecteren, gebruikt u een zachte microvezeldoek of een zemen lap die is bevochtigd met een van de schoonmaakoplossingen die eerder zijn beschreven. U kunt ook een kiemdodend wegwerpdoekje gebruiken.

**OPMERKING:** wanneer u de bovenkant van de computer schoonmaakt, veegt u in een cirkelbeweging om vuil en stofdeeltjes te verwijderen.

### <span id="page-54-0"></span>**Touchpad en toetsenbord schoonmaken**

- **WAARSCHUWING!** Gebruik geen stofzuiger om het toetsenbord schoon te maken. Zo beperkt u het risico van een elektrische schok en schade aan de interne onderdelen. Een stofzuiger kan stofdeeltjes op het oppervlak van het toetsenbord achterlaten.
- **A VOORZICHTIG:** zorg bij het schoonmaken van het touchpad en het toetsenbord dat er geen vloeistoffen tussen de toetsen komen. Hierdoor kunnen interne componenten blijvend beschadigd raken.
	- Om het touchpad en het toetsenbord schoon te maken en te desinfecteren, gebruikt u een zachte microvezeldoek of een zemen lap die is bevochtigd met een van de schoonmaakoplossingen die eerder zijn beschreven. U kunt ook een kiemdodend wegwerpdoekje gebruiken.
	- Gebruik een spuitbus met perslucht met een verlengstuk om te voorkomen dat toetsen blijven hangen en om stof, pluisjes en vuildeeltjes te verwijderen van het toetsenbord.

# <span id="page-55-0"></span>**6 Back-up en herstel**

Ter bescherming van uw informatie gebruikt u Back-up maken en terugzetten van Windows om backups te maken van afzonderlijke bestanden en mappen, om back-ups te maken van de volledige vaste schijf (alleen bepaalde modellen), om systeemherstelschijven te maken (alleen bepaalde modellen) met behulp van de geïnstalleerde optischeschijfeenheid (alleen bepaalde modellen) of een optionele externe optischeschijfeenheid, of om systeemherstelpunten te maken. In geval van een systeemfout kunt u de back-upbestanden gebruiken om de inhoud van de computer terug te zetten.

Windows Back-up maken en terugzetten biedt de volgende opties:

- een systeemherstelschijf maken (alleen bepaalde modellen) met behulp van de geïnstalleerde optischeschijfeenheid (alleen bepaalde modellen) of een optionele externe optischeschijfeenheid;
- een back-up maken van uw gegevens;
- een systeemimage maken (alleen bepaalde modellen);
- automatische back-ups plannen (alleen bepaalde modellen);
- systeemherstelpunten maken;
- afzonderlijke bestanden terugzetten;
- een eerdere toestand van het systeem herstellen;
- informatie terugzetten met herstelprogramma's.

**OPMERKING:** voor gedetailleerde instructies zoekt u deze onderwerpen op in Help en ondersteuning.

Als het systeem instabiel is geworden, verdient het aanbeveling om de herstelprocedures af te drukken en te bewaren voor toekomstig gebruik.

**CPMERKING:** Windows bevat de voorziening Gebruikersaccountbeheer om de beveiliging van de computer te verbeteren. Mogelijk wordt om uw toestemming of wachtwoord gevraagd bij taken als het installeren van software, het uitvoeren van hulpprogramma's of het wijzigen van Windowsinstellingen. Zie Help en ondersteuning voor meer informatie.

## <span id="page-56-0"></span>**Herstelmedia maken met HP Recovery Disc Creator**

HP Recovery Disc Creator is een programma dat een alternatief biedt voor het maken van herstelmedia. Nadat u de computer gebruiksklaar heeft gemaakt, kunt u herstelmedia maken met HP Recovery Disc Creator. Met deze herstelmedia kan een systeemherstelactie worden uitgevoerd als de vaste schijf beschadigd raakt. Bij een systeemherstelactie worden het oorspronkelijke besturingssysteem en de in de fabriek geïnstalleerde programma's hersteld, en worden daarna de instellingen voor de programma's geconfigureerd.

Met HP Recovery Disc Creator kunnen de volgende twee types herstel-dvd's worden gemaakt:

- Windows-dvd: voor installatie van het besturingssysteem zonder verdere stuurprogramma's of applicaties. Bij keuze van deze optie wordt er een dvd gemaakt waarmee het oorspronkelijke besturingssysteem en de in de fabriek geïnstalleerde programma's worden teruggezet.
- Stuurprogramma-dvd: hiermee worden alleen specifieke stuurprogramma's en applicaties geïnstalleerd, net zoals met het hulpprogramma HP Software Setup stuurprogramma's en applicaties worden geïnstalleerd.

### **Herstelmedia maken**

- **OPMERKING:** herstelmedia voor het besturingssysteem kunnen slechts één keer worden gemaakt. Daarna is de optie voor het maken van die media niet meer beschikbaar.
	- **1.** Selecteer **Start > Alle programma's > Veiligheid en bescherming > HP Recovery Disc Creator**.
	- **2.** Selecteer **Stuurprogramma-dvd** of **Windows-dvd**.
	- **3.** Selecteer in het vervolgkeuzemenu de schijfeenheid voor het branden van de herstelmedia.
	- **4.** Klik op de knop **Branden** om het brandproces te starten.

### **Back-up maken van uw gegevens**

In het geval van een systeemfout kunt u het systeem herstellen in de staat van de recentste back-up. Maak meteen na de installatie van de software systeemherstelschijven (alleen bepaalde modellen) met HP Recovery Disc Creator met behulp van de geïnstalleerde optischeschijfeenheid (alleen bepaalde modellen) of een optionele externe optischeschijfeenheid, en maak een back-up van het systeem. Als u nieuwe software en gegevensbestanden toevoegt, kunt u het beste periodiek backups van het systeem blijven maken om altijd een redelijk actuele back-up achter de hand te hebben. Met de systeemherstelschijven (alleen bepaalde modellen) kunt u de computer opstarten en het besturingssysteem herstellen wanneer het systeem instabiel is geworden of niet meer werkt. In het geval dat het systeem niet meer werkt, kunt u de eerste en volgende back-ups gebruiken om uw gegevens en instellingen te herstellen.

U kunt een back-up maken van uw gegevens op een optionele externe vaste schijf, op een netwerkschijfeenheid of op schijven.

Houd bij het maken van back-ups rekening met het volgende:

- Sla persoonlijke bestanden op in de bibliotheek Documenten en maak hiervan periodiek een back-up.
- Maak een back-up van sjablonen die zijn opgeslagen bij de bijbehorende programma's.
- <span id="page-57-0"></span>Sla aangepaste instellingen in een venster, werkbalk of menubalk op door een schermafdruk van uw instellingen te maken. Een schermafdruk kan veel tijd besparen als u opnieuw uw voorkeuren moet instellen.
- Gebruik bij het maken van back-ups op schijf een van een de volgende schijftypes (afzonderlijk aan te schaffen): cd-r, cd-rw, dvd+r, dvd+r DL, dvd-r, dvd-r DL of dvd±rw. Welke schijven u gebruikt, hangt af van het type optischeschijfeenheid dat u gebruikt.

**OPMERKING:** op dvd's of dubbellaags dvd's (DL) kunnen meer gegevens worden opgeslagen dan op cd's, zodat u minder schijven nodig heeft voor het maken van back-ups.

● Als u een back-up op schijven maakt, nummert u de schijven voordat u ze in de optischeschijfeenheid plaatst.

U maakt als volgt een back-up met behulp van Back-up maken en terugzetten:

**CPMERKING:** zorg dat de computer is aangesloten op een netvoedingsbron voordat u het backupproces start.

**CPMERKING:** het maken van de back-up kan afhankelijk van de bestandsgrootte en de snelheid van de computer meer dan een uur in beslag nemen.

- **1.** Selecteer **Start > Alle programma's > Onderhoud > Back-up maken en terugzetten**.
- **2.** Volg de instructies op het scherm om de back-up in te stellen, een systeemimage te maken (alleen bepaalde modellen) of een systeemherstelschijf te maken (alleen bepaalde modellen).

### **Systeemherstelactie uitvoeren**

Als het systeem niet meer werkt of instabiel is geworden, biedt de computer de volgende hulpmiddelen om uw bestanden te herstellen:

- Windows-herstelprogramma's: via Back-up maken en terugzetten van Windows kunt u informatie herstellen waarvan u een back-up had gemaakt. U kunt ook gebruikmaken van Windows Opstartherstel om problemen te verhelpen die voorkomen dat Windows correct opstart.
- f11-herstelprogramma's: u kunt de f11-herstelprogramma's gebruiken om de oorspronkelijke image van de vaste schijf te herstellen. De image bevat het besturingssysteem Windows en programma's die in de fabriek zijn geïnstalleerd.
- **OPMERKING:** als u de computer niet kunt opstarten en de eerder gemaakte systeemherstelschijven (alleen bepaalde modellen) niet kunt gebruiken, moet u een dvd met het besturingssysteem Windows 7 aanschaffen om de computer opnieuw op te starten en het besturingssysteem te herstellen. Zie [Dvd met het besturingssysteem Windows 7 gebruiken](#page-59-0) [\(afzonderlijk aan te schaffen\) op pagina 52](#page-59-0) voor aanvullende informatie.

### **Windows-herstelprogramma's gebruiken**

U zet als volgt gegevens terug waarvan u eerder een back-up heeft gemaakt:

- **1.** Selecteer **Start > Alle programma's > Onderhoud > Back-up maken en terugzetten**.
- **2.** Volg de instructies op het scherm om de systeeminstellingen, de computer (alleen bepaalde modellen) of uw bestanden te herstellen.

U herstelt als volgt informatie met Opstartherstel:

- <span id="page-58-0"></span>**VOORZICHTIG:** met Opstartherstel wordt de inhoud van de vaste schijf volledig gewist en wordt de vaste schijf geformatteerd. Alle bestanden die u heeft gemaakt en alle software die u heeft geïnstalleerd op de computer, worden definitief verwijderd. Wanneer het formatteren gereed is, worden het besturingssysteem, de stuurprogramma's, de software en de hulpprogramma's hersteld middels de back-up.
	- **1.** Maak indien mogelijk een back-up van al uw persoonlijke bestanden.
	- **2.** Controleer indien mogelijk of de Windows-partitie en de HP herstelpartitie aanwezig zijn.

U zoekt de Windows-partitie als volgt op: klik op **Start > Computer**.

U zoekt de HP herstelpartitie als volgt op: klik op **Start**, klik met de rechtermuisknop op **Computer**, klik op **Beheren** en klik op **Schijfbeheer**.

**OPMERKING:** als de HP herstelpartitie is verwijderd, werkt de f11-hersteloptie niet. Het besturingssysteem en de programma's moeten worden hersteld met behulp van de dvd met het besturingssysteem Windows 7 en de schijf *Driver Recovery* (Herstel van stuurprogramma's) (beide afzonderlijk aan te schaffen) als de Windows-partitie en de HP herstelpartitie niet vermeld staan. Zie [Dvd met het besturingssysteem Windows 7 gebruiken \(afzonderlijk aan te schaffen\)](#page-59-0) [op pagina 52](#page-59-0) voor aanvullende informatie.

- **3.** Als de Windows-partitie en de HP herstelpartitie wel vermeld staan, start u de computer opnieuw op en drukt u op f8 voordat het besturingssysteem Windows wordt geladen.
- **4.** Selecteer **Opstartherstel**.
- **5.** Volg de instructies op het scherm.

**OPMERKING:** voor aanvullende informatie over het herstellen van gegevens met de hulpprogramma's van Windows zoekt u deze onderwerpen op in Help en ondersteuning.

### **f11-herstelprogramma's gebruiken**

A **VOORZICHTIG:** met de f11-herstelprogramma's wordt de inhoud van de vaste schijf volledig gewist en wordt de vaste schijf geformatteerd. Alle bestanden die u heeft gemaakt en alle software die u heeft geïnstalleerd op de computer, worden definitief verwijderd. Het f11-herstelprogramma installeert het besturingssysteem en HP programma's en stuurprogramma's die in de fabriek zijn geïnstalleerd opnieuw. Software die niet in de fabriek was geïnstalleerd, moet opnieuw worden geïnstalleerd.

U herstelt als volgt de oorspronkelijke image van de vaste schijf met f11:

- **1.** Maak indien mogelijk een back-up van al uw persoonlijke bestanden.
- **2.** Controleer indien mogelijk of de HP herstelpartitie aanwezig is: klik op **Start**, klik met de rechtermuisknop op **Computer**, klik op **Beheren** en klik daarna op **Schijfbeheer**.
- **CPMERKING:** als de HP herstelpartitie niet vermeld staat, moeten het besturingssysteem en de programma's worden hersteld met behulp van de dvd met het besturingssysteem Windows 7 en de schijf *Driver Recovery* (Herstel van stuurprogramma's) (beide afzonderlijk aan te schaffen). Zie [Dvd met het besturingssysteem Windows 7 gebruiken \(afzonderlijk aan te](#page-59-0) [schaffen\) op pagina 52](#page-59-0) voor aanvullende informatie.
- **3.** Als de HP herstelpartitie wel vermeld staat, start u de computer opnieuw op en drukt u op esc wanneer het bericht "Press the ESC key for Startup Menu" (Druk op de ESC-toets voor menu Opstarten) onder aan het scherm verschijnt.
- <span id="page-59-0"></span>**4.** Druk op f11 terwijl "Press <F11> for recovery" (Druk op F11 voor herstel) op het scherm wordt weergegeven.
- **5.** Volg de instructies op het scherm.

### **Dvd met het besturingssysteem Windows 7 gebruiken (afzonderlijk aan te schaffen)**

Als u een dvd met het besturingssysteem Windows 7 wilt bestellen, gaat u naar de website van HP. Voor ondersteuning in de VS gaat u naar<http://www.hp.com/go/contactHP>. Voor wereldwijde ondersteuning gaat u naar [http://welcome.hp.com/country/us/en/wwcontact\\_us.html.](http://welcome.hp.com/country/us/en/wwcontact_us.html) U kunt de dvd ook telefonisch bestellen bij onze klantenondersteuning. Zie het boekje *Worldwide Telephone Numbers* (Telefoonnummers voor wereldwijde ondersteuning) dat bij de computer is geleverd voor contactinformatie.

**VOORZICHTIG:** als u een dvd met het besturingssysteem Windows 7 gebruikt, wordt de inhoud van de vaste schijf volledig gewist en wordt de vaste schijf geformatteerd. Alle bestanden die u heeft gemaakt en alle software die u heeft geïnstalleerd op de computer, worden definitief verwijderd. Wanneer het formatteren gereed is, herstelt u via het herstelproces het besturingssysteem, de stuurprogramma's, de software en de hulpprogramma's.

U start als volgt een herstelactie met een dvd met het besturingssysteem Windows 7:

**OPMERKING:** dit proces neemt enkele minuten in beslag.

- **1.** Maak indien mogelijk een back-up van al uw persoonlijke bestanden.
- **2.** Start de computer opnieuw op en plaats de dvd met het besturingssysteem Windows 7 in de optischeschijfeenheid voordat het besturingssysteem Windows wordt geladen.
- **3.** Druk op een willekeurige toets op het toetsenbord wanneer hierom wordt gevraagd.
- **4.** Volg de instructies op het scherm.
- **5.** Klik op **Volgende**.
- **6.** Selecteer **Uw computer herstellen**.
- **7.** Volg de instructies op het scherm.

Als de herstelactie voltooid is, doet u het volgende:

- **1.** Haal de dvd met het Windows 7 besturingssysteem uit de lade en plaats de schijf *Driver Recovery* (Herstel van stuurprogramma's).
- **2.** Installeer eerst Hardware Enabling Drivers (hardwarestuurprogramma's) en installeer vervolgens Recommended Applications (aanbevolen applicaties).

# <span id="page-60-0"></span>**7 Ondersteuning**

### **Contact opnemen met de ondersteuning**

Als de informatie in deze gebruikershandleiding, in de *Naslaggids voor HP notebookcomputer* of in Help en ondersteuning geen uitsluitsel geeft over uw vragen, kunt u contact opnemen met de ondersteuning. Voor ondersteuning in de VS gaat u naar <http://www.hp.com/go/contactHP>. Voor wereldwijde ondersteuning gaat u naar [http://welcome.hp.com/country/us/en/wwcontact\\_us.html.](http://welcome.hp.com/country/us/en/wwcontact_us.html)

Hier kunt u:

- online chatten met een technicus van HP;
- **OPMERKING:** ondersteuning via chat is niet in alle talen beschikbaar, maar wel altijd in het Engels.
- gebruikmaken van ondersteuning via e-mail;
- telefoonnummers voor ondersteuning opzoeken;
- een HP servicecentrum opzoeken.

## <span id="page-61-0"></span>**Labels**

De labels die zijn aangebracht op de computer, bieden informatie die u nodig kunt hebben wanneer u problemen met het systeem probeert op te lossen of wanneer u de computer in het buitenland gebruikt.

Servicelabel: bevat belangrijke informatie, waaronder:

![](_page_61_Figure_3.jpeg)

**Onderdeel**

![](_page_61_Picture_136.jpeg)

Houd deze gegevens bij de hand wanneer u contact opneemt met de ondersteuning. Het servicelabel bevindt zich in de accuruimte.

- Certificaat van Echtheid van Microsoft®: bevat de Windows-productcode. U kunt de productcode nodig hebben wanneer u het besturingssysteem wilt bijwerken of problemen met het systeem wilt oplossen. Het Certificaat van Echtheid van Microsoft bevindt zich in de accuruimte.
- Label met kennisgevingen: bevat kennisgevingen betreffende het gebruik van de computer. Het label met kennisgevingen bevindt zich in de accuruimte.
- Certificeringslabel(s) voor draadloze communicatie (alleen bepaalde modellen): bevat(ten) informatie over optionele apparatuur voor draadloze communicatie en de keurmerken van diverse landen waar de apparatuur is goedgekeurd en toegestaan voor gebruik. Als uw computermodel is voorzien van een of meer apparaten voor draadloze communicatie, is de computer voorzien van een of meer van deze certificeringslabels. U kunt deze informatie nodig hebben wanneer u de computer in het buitenland gebruikt. Labels met keurmerken voor apparatuur voor draadloze communicatie bevinden zich in de accuruimte.
- SIM-label (Subscriber Identity Module, alleen bepaalde modellen): bevat de ICCID (Integrated Circuit Card Identifier) van de SIM-kaart. Dit label bevindt zich in de accuruimte.
- Servicelabel van HP module voor mobiel breedband (alleen bepaalde modellen): bevat het serienummer van de HP module voor mobiel breedband. Dit label bevindt zich in de accuruimte.

# <span id="page-62-0"></span>**8 Specificaties**

### **Ingangsvermogen**

De gegevens over elektrische voeding in dit gedeelte kunnen van pas komen als u internationaal wilt reizen met de computer.

De computer werkt op gelijkstroom, die kan worden geleverd via netvoeding of via een voedingsbron voor gelijkstroom. De capaciteit van de netvoedingsbron moet 100–240 V en 50–60 Hz zijn. Hoewel de computer kan worden gevoed via een aparte gelijkstroomvoedingsbron, wordt u ten zeerste aangeraden de computer alleen aan te sluiten via een netvoedingsadapter of een gelijkstroombron die door HP is geleverd en goedgekeurd voor gebruik met deze computer.

De computer is geschikt voor gelijkstroom binnen de volgende specificaties.

![](_page_62_Picture_72.jpeg)

**OPMERKING:** dit product is ontworpen voor IT-elektriciteitsnetten in Noorwegen met een fasefasespanning van maximaal 240 V wisselspanning.

**OPMERKING:** Informatie over de netspanning en de werkstroom van de computer vindt u op het label met kennisgevingen over het systeem.

# <span id="page-63-0"></span>**Omgevingsvereisten**

![](_page_63_Picture_64.jpeg)

# <span id="page-64-0"></span>**Index**

#### **Symbolen en getallen**

1394-poort, herkennen [13](#page-20-0), [14](#page-21-0)

#### **A**

Aan/uit-knop herkennen [8](#page-15-0) Aan/uit-lampjes [6](#page-13-0), [10](#page-17-0) Aanwijsapparaten voorkeuren instellen [29](#page-36-0) Accu, ontgrendeling [19](#page-26-0) Acculampje [10](#page-17-0) Accuruimte [54](#page-61-0) Accuruimte, herkennen [19](#page-26-0) Accu vervangen [34](#page-41-0) Antennes voor draadloze communicatie, herkennen [16,](#page-23-0) [17](#page-24-0) Audio-ingang (microfooningang), herkennen [12](#page-19-0) Audio-uitgang (hoofdtelefoonuitgang), herkennen [12](#page-19-0)

### **B**

Back-up maken en terugzetten [50](#page-57-0) Beeldscherm, toetsen voor helderheid [26](#page-33-0) Beeldschermontgrendeling [10](#page-17-0) Besturingssysteem label met Certificaat van Echtheid van Microsoft [54](#page-61-0) productcode [54](#page-61-0) Beveiligingskabel, bevestigingspunt herkennen [12](#page-19-0) Bevestigingspunt beveiligingskabel [12](#page-19-0) Bluetooth, label [54](#page-61-0)

### **C**

Calculatorknop, herkennen [8](#page-15-0) Caps Lock-lampje, herkennen [6](#page-13-0) Certificaat van Echtheid, label [54](#page-61-0) Computer schoonmaken [46](#page-53-0) Connector, netvoeding [15](#page-22-0)

#### **D**

DisplayPort, herkennen [15](#page-22-0) Dockingconnector, herkennen [19](#page-26-0) Draadloos netwerk, verbinding maken [22](#page-29-0) Draadloos netwerk (WLAN), benodigde apparatuur [23](#page-30-0) Draadloze communicatie, instellen [23](#page-30-0) Draadloze communicatie, lampje [6,](#page-13-0) [10](#page-17-0) Draadloze router configureren [24](#page-31-0)

### **E**

EasyPoint-muisbesturing [4](#page-11-0) eSATA-poort [13](#page-20-0) Esc-toets herkennen [9](#page-16-0) ExpressCard-slot [13,](#page-20-0) [14](#page-21-0) Externemonitorpoort [13,](#page-20-0) [14](#page-21-0) Extra accu, connector herkennen [20](#page-27-0)

### **F**

F11-herstelprogramma [51](#page-58-0) Fn-toets, herkennen [25](#page-32-0) fn-toets herkennen [9](#page-16-0) Functietoetsen, herkennen [9](#page-16-0)

### **G**

Geheugenmodule herkennen [20](#page-27-0) plaatsen [44](#page-51-0)

vervangen [43](#page-50-0) verwijderen [44](#page-51-0) Geïntegreerde webcam, lampje herkennen [16](#page-23-0), [17](#page-24-0) Geïntegreerd numeriek toetsenblok, herkennen [9](#page-16-0) Geïntegreerd numeriek toetsenblok herkennen [27](#page-34-0)

### **H**

Herstellen, vaste schijf [51](#page-58-0) Herstelpartitie [51](#page-58-0) Hoofdtelefoonuitgang (audiouitgang) [12](#page-19-0) **Hotkeys** acculading [26](#page-33-0) beschrijving [25](#page-32-0) gebruiken [25](#page-32-0) geluidsvolume aanpassen [26](#page-33-0) geluidsvolume verhogen [26](#page-33-0) geluidsvolume verlagen [26](#page-33-0) helderheid van beeldscherm verhogen [26](#page-33-0) helderheid van beeldscherm verlagen [26](#page-33-0) schakelen tussen beeldschermen [26](#page-33-0) slaapstand [26](#page-33-0)

### **I**

In-/uitgangen audio-ingang (microfoon) [12](#page-19-0) audio-uitgang (hoofdtelefoon) [12](#page-19-0) netwerk [12](#page-19-0) RJ-11 (modem) [15](#page-22-0) RJ-45 (netwerk) [12](#page-19-0) In-/uitzoomen, touchpadbeweging [32](#page-39-0)

Ingangsvermogen [55](#page-62-0) Installatie, WLAN [23](#page-30-0) Interne beeldschermschakelaar [16](#page-23-0), [17](#page-24-0) Interne microfoons, herkennen [16](#page-23-0), [17](#page-24-0) Internetprovider, gebruikmaken van [22](#page-29-0) Internetverbinding instellen [23](#page-30-0)

### **K**

Kennisgevingen label met kennisgevingen [54](#page-61-0) labels met keurmerk voor draadloze communicatie [54](#page-61-0) Keurmerk voor draadloze communicatie, label [54](#page-61-0) Knijpen, touchpadbeweging [32](#page-39-0) Knoppen aan/uit [8](#page-15-0) calculator [8](#page-15-0) ejectknop van optischeschijfeenheid [12](#page-19-0) linkerknop van EasyPointmuisbesturing [4](#page-11-0) linkerknop van touchpad [5](#page-12-0) rechterknop van EasyPointmuisbesturing [5](#page-12-0) rechterknop van touchpad [5](#page-12-0)

### **L**

Labels Bluetooth [54](#page-61-0) Certificaat van Echtheid van Microsoft [54](#page-61-0) HP module voor mobiel breedband [54](#page-61-0) kennisgevingen [54](#page-61-0) keurmerk voor draadloze communicatie [54](#page-61-0) service [54](#page-61-0) SIM-kaart [54](#page-61-0) WLAN [54](#page-61-0) Lampjes aan/uit [6,](#page-13-0) [10](#page-17-0) accu [10](#page-17-0) Caps Lock [6](#page-13-0) draadloze communicatie [6](#page-13-0), [10](#page-17-0) Num Lock [7](#page-14-0) rekenmachine [7](#page-14-0)

touchpad [6](#page-13-0) vaste schijf [11](#page-18-0) webcam [16](#page-23-0), [17](#page-24-0) Lezer Smart Card [13](#page-20-0)

#### **M**

Mediakaartlezer, herkennen [13](#page-20-0), [14](#page-21-0) Microfooningang (audio-ingang), herkennen [12](#page-19-0) Microsoft Certificaat van Echtheid, label [54](#page-61-0) Muis, externe voorkeuren instellen [29](#page-36-0)

#### **N**

Netvoedingsconnector, herkennen [15](#page-22-0) Netwerkconnector, herkennen [12](#page-19-0) Num lk-toets herkennen [27](#page-34-0) Num lock, extern toetsenblok [28](#page-35-0) Num Lock, lampje [7](#page-14-0)

### **O**

Omgevingsvereisten [56](#page-63-0) Onderdelen achterkant [15](#page-22-0) beeldscherm [16](#page-23-0) bovenkant [4](#page-11-0) linkerkant [13](#page-20-0) onderkant [19](#page-26-0) rechterkant [12](#page-19-0) voorkant [10](#page-17-0) Onderhoud van computer [46](#page-53-0) Onderpaneel [20](#page-27-0) Onderpaneel, ontgrendeling [19](#page-26-0) Onderpaneel, verwijderen of terugplaatsen [36](#page-43-0) Ontgrendeling, accu [19](#page-26-0) Ontgrendelingen, onderpaneel [19](#page-26-0) Optischeschijfeenheid, ejectknop herkennen [12](#page-19-0)

### **P**

Poorten 1394 [13](#page-20-0), [14](#page-21-0) DisplayPort [15](#page-22-0) externe monitor [13,](#page-20-0) [14](#page-21-0)

seriële [15](#page-22-0) USB [13,](#page-20-0) [14](#page-21-0) Productcode [54](#page-61-0) Productnaam en productnummer, van computer [54](#page-61-0)

### **R**

Reizen met computer [54](#page-61-0) Rekenmachine, lampje [7](#page-14-0) RJ-11-modemconnector, herkennen [15](#page-22-0) RJ-45-netwerkconnector, herkennen [12](#page-19-0)

### **S**

Schermweergave, schakelen [26](#page-33-0) Schuiven, touchpadbeweging [32](#page-39-0) Seriële poort, herkennen [15](#page-22-0) Serienummer [54](#page-61-0) Serienummer, van computer [54](#page-61-0) SIM-slot, herkennen [19](#page-26-0) **Slots** ExpressCard [13](#page-20-0), [14](#page-21-0) SIM-kaart [19](#page-26-0) Smart Card-lezer [13](#page-20-0) Systeemherstelpunten [48](#page-55-0) Systeemherstelschijf [48](#page-55-0)

### **T**

Toetsen esc [9](#page-16-0) fn [9](#page-16-0) functie [9](#page-16-0) Windows-applicaties [9](#page-16-0) Windows-logo [9](#page-16-0) **Toetsenblok** geïntegreerd numeriek [9](#page-16-0) Toetsenblok, extern gebruiken [28](#page-35-0) num lock [28](#page-35-0) Toetsenblokken herkennen [27](#page-34-0) Toetsenbord, hotkeys herkennen [25](#page-32-0) Toetsenbord, lampje herkennen [17](#page-24-0) Touchpad aan/uit-knop [4,](#page-11-0) [7](#page-14-0) gebruiken [29](#page-36-0) knoppen [4,](#page-11-0) [5](#page-12-0) **Touchpadbewegingen** in-/uitzoomen [32](#page-39-0)

knijpen [32](#page-39-0) schuiven [32](#page-39-0) Touchpadlampje, herkennen [6](#page-13-0) Touchpadzone herkennen [4](#page-11-0)

#### **U**

Upgraderuimte [12](#page-19-0) optischeschijfeenheid vervangen [42](#page-49-0) vaste schijf vervangen [39](#page-46-0) USB 3.0-poort [12](#page-19-0) USB-poorten, herkennen [12,](#page-19-0) [13](#page-20-0), [14](#page-21-0) eSATA-poort [14](#page-21-0)

#### **V**

Vaste schijf plaatsen [38](#page-45-0) verwijderen [38](#page-45-0) Vaste schijf, herkennen [20](#page-27-0) Vaste schijf, herstellen [51](#page-58-0) Vaste schijf, lampje [11](#page-18-0) Ventilatieopeningen, herkennen [13](#page-20-0), [14,](#page-21-0) [19](#page-26-0) Vingerafdruklezer herkennen [8](#page-15-0) Volumetoetsen, herkennen [26](#page-33-0)

#### **W**

Webcam [16](#page-23-0) Webcam, herkennen [16](#page-23-0), [18](#page-25-0) Webcam, lampje herkennen [16,](#page-23-0) [17](#page-24-0) Windows 7, dvd met besturingssysteem [52](#page-59-0) Windows-applicatietoets, herkennen [9](#page-16-0) Windows Back-up maken and terugzetten [48](#page-55-0) Windows-logotoets, herkennen [9](#page-16-0) WLAN beveiligen [24](#page-31-0) verbinding maken [23](#page-30-0) WLAN, label [54](#page-61-0) WLAN-antennes, herkennen [16](#page-23-0), [17](#page-24-0) WLAN-apparaat [54](#page-61-0) WWAN-antennes, herkennen [16](#page-23-0) WWAN-antennes herkennen [17](#page-24-0)